ECOBRAILLE MANUAL DE USUARIO Edición AA Fecha 19/12/96 INDICE CAPITULO I 1. INTRODUCCION 1 CAPITULO II 2.- PROCEDIMIENTO DE INSTALACION 2.1.- CABLEADO 4 2.2.- INSTALACION DEL SOFTWARE 4 2.3.- CONEXIONADO 5 2.4.- ARRANQUE DEL SOFTWARE 6 2.5.- DESINSTALACION DEL PROGRAMA ECO.COM 7 2.6.- PARAMETROS DE TRABAJO INICIALES 7 CAPITULO III 3.- MODO DE FUNCIONAMIENTO NORMAL O DE COMUNICACIONES 3.1.- VENTANAS DE LECTURA 9 3.2.- TECLADO FRONTAL 10 3.3.- TECLADO LATERAL EN ECOBRAILLE-40 Y ECOBRAILLE-80 11 3.4.- SISTEMA DE GUIADO DEL CURSOR 12 3.5.- SEGUIMIENTO DE CURSORES 12 3.5.1.- Cursor del sistema 12 3.5.2.- Softcursores 13 3.6.- SEGUIMIENTO DE ATRIBUTOS ACTIVOS 14 3.7.- PRESENTACION BRAILLE 14 3.8.- SONIDOS 14 3.9.- MODO ATRIBUTOS 15 3.10.- PRESENTACION DEL CURSOR 17 3.11.- MODOS DE PRESENTACION Y LECTURA EN ECOBRAILLE-20 Y ECOBRAILLE-40 17 3.11.1.- Modos de Presentación 17 3.11.2.- Modos de Lectura 18 3.12.- IMPRESION 19 3.13.- CELDAS DE ESTADO 19 3.13.1.-Representación de la posición de la ventana braille en las celdas de estado 20 3.13.2.-Representación de la posición del cursor del sistema en las celdas de estado 20 3.13.3.-Representación de las estructura de la pantalla en las celdas de estado 20 3.13.4.- Representación de atributos de la pantalla en las celdas de estado 21 3.13.5.-Representación de los parámetros actuales del sistema en las celdas de estado 22 3.14.- EJECUCION DE FUNCIONES EN ECOBRAILLE-2024 3.14.1.- División en niveles 24 3.14.2.- Funciones del nivel 0 24 3.14.3.-Funciones del nivel 1 26 3.14.4.-Funciones del nivel 2 27 3.15.- EJECUCION DE FUNCIONES EN ECOBRAILLE-40 Y ECOBRAILLE-80 29 3.16.- MODO AYUDA 33 3.16.1.-Mensajes de ayuda en ECOBRAILLE-20 33 3.16.2.-Mensajes de ayuda en ECOBRAILLE-40 y ECOBRAILLE-80 35

CAPITULO IV 4.- PROGRAMA DE CONFIGURACION DE PARAMETROS CONFIGUR.EXE 4.1.- MENU PRINCIPAL 38 4.1.1.- Menú de Atributos 39 4.1.2.- Menú de Configuración del Softcursor 40 4.1.3.- Generales 42 4.1.4.- Carga Tabla Braille 45 4.1.5.- Parámetros 48 4.1.6.- Salir 49 4.2.- FICHEROS DE CONFIGURACION 50 CAPITULO V 5.- MODO LOCAL 5.1.- CONFIGURACION DE LAS COMUNICACIONES 52 5.2.- RECIBIR UN FICHERO 54 5.3.- TRANSMITIR UN FICHERO 55 5.4.- IMPRIMIR UN FICHERO 56 5.5.- EDITAR UN FICHERO 57 5.6.- BORRAR UN FICHERO 58 5.7.- BORRAR TODOS LOS FICHEROS 58 5.8.- PRESENTACION EN 6 U 8 PUNTOS 59 5.9.- VER MEMORIA LIBRE 59 CAPITULO VI 6.- MODO WINDOWS CAPITULO VII 7.- ACTUALIZACION DE VERSIONES 7.1.- DESCRIPCION GENERAL 61 7.2.- DESCRIPCION DEL PROGRAMA DE CARGA 61 7.2.1.- Versión del Software 61 7.2.2.- Carga del Software 61 7.2.3.- Lectura del Software 62 7.2.4.- Seleccionar el Puerto 62 ANEXO I: LISTADO DE FUNCIONES PARA ECOBRAILLE-20 63 ANEXO II: LISTADO DE FUNCIONES PARA ECOBRAILLE-40 66 ANEXO III: LISTADO DE FUNCIONES PARA ECOBRAILLE-80 68 CAPITULO I 1.- INTRODUCCION

La familia de equipos ECOBRAILLE está formada por 3 Líneas Braille que se diferencian entre ellas principalmente por el número de celdas braille de que disponen (20,40, y 80 celdas). La documentación que aquí empieza pretende ser un manual común para usuarios de los tres tipos de Líneas Braille, ya que las tres tienen bastantes características funcionales en común. En lo sucesivo al hacer referencia al equipo ECOBRAILLE, el usuario debe interpretar que se refiere a cualquiera de los tres tipos de línea, a no ser que se especifique la longitud de la misma.

El equipo ECOBRAILLE es una línea braille desarrollada y fabricada conjuntamente por la Unidad Tiflotécnica de la ONCE (UTT ONCE) y Estudios y Proyectos de Telecomunicación, S.A. (EYP, S.A.).

La finalidad que se ha perseguido con su desarrollo es permitir que las personas ciegas puedan tener acceso a ordenadores y otros sistemas computerizados. Para ello, se realiza una representación mediante símbolos braille de la información visualizada en un ordenador personal tipo PC (XT/AT) de la familia 80X86.

Esta línea ha sido desarrollada bajo el principio de autonomía e independencia respecto del PC al que se conecta. De este modo se ha conseguido prescindir de las tarjetas internas de PC, molestas a la hora de la instalación, y del paso del teclado por la línea. La autonomía se garantiza mediante el programa residente que se acompaña, ECO.COM, que realiza la función de interface entre la línea braille y el PC. Las comunicaciones entre ambos elementos se efectúan a través de un puerto serie estándar RS232 del PC.

Una de las ventajas más importantes que presenta ECOBRAILLE es que se puede conectar a cualquier PC del mercado, incluso a los portátiles. Físicamente el equipo ECOBRAILLE presenta 22,44, u 84 pulsadores

( dependiendo de que la línea sea ECOBRAILLE-20, ECOBRAILLE-40, o ECOBRAILLE-80), situados cada uno de ellos sobre una celda braille. En la parte frontal del equipo se encuentra el teclado frontal, formado por 5 teclas cuyo funcionamiento se detallará mas adelante. En las líneas de 40 y 80, también se incorpora un teclado lateral de funciones cuya misión se detallará más adelante.

Junto con el equipo se entrega el programa de configuración CONFIGUR.EXE, que permite seleccionar la mayoría de los parámetros de funcionamiento. Estos parámetros se transmiten (a elección del usuario)

a través del puerto serie al que esté conectada a la línea, actualizándose automáticamente como parámetros de trabajo.

Una de las características mas innovadoras que implementa esta última generación de la familia ECOBRAILLE, es la posibilidad de realizar actualizaciones del software a través de uno de los puertos serie del equipo, para ello se suministra con la Línea el programa CARGA.EXE,

cuyo funcionamiento se detallará a lo largo de esta documentación.

Además de representar en braille la información existente en la pantalla del PC, la línea ECOBRAILLE tiene un modo de funcionamiento denominado MODO LOCAL. De ahora en adelante para diferenciar los dos modos de trabajo, llamaremos al modo normal MODO COMUNICACIONES.

En MODO LOCAL (se selecciona con una combinación de teclas) la línea deja de representar información del PC en la ventana braille y pasa a funcionar como si de un pequeño ordenador se tratase, permitiendo realizar las siguientes tareas:

Recibir ficheros por el segundo puerto serie que incorpora

(conector sub D de 9 pines), serigrafiado como SERIE2. - Trasmitir ficheros, por este mismo puerto.

Imprimir ficheros (por el puerto paralelo que incorpora).

- Borrar ficheros.
- Editar en la ventana Braille los ficheros almacenados en memoria.
- Almacenar ficheros en memoria (dispone de 250 Kbytes de memoria no volátil).
- Informar de la memoria restante para almacenar ficheros.. Estas funciones, y otras mas de que dispone, se explican

detalladamente en el apartado correspondiente al MODO LOCAL. En la parte posterior del equipo se encuentran los siguientes elementos: Un conector sub D de 9 contactos macho, utilizado para las comunicaciones en MODO LOCAL. Un conector sub D de 9 contactos hembra, utilizado para comunicarse con el programa residente instalado en el PC de trabajo. - Un conector sub D de 25 contactos hembra, que realiza las funciones de un puerto paralelo.

Un conector jack para la entrada de alimentación de 12 Vdc

externa en el caso de ECOBRAILLE-20. En ECOBRAILLE-40 y ECOBRAILLE-80, hay en su lugar una base de red de 2 contactos para la entrada de alimentación externa de 220 Vac.

El interruptor de encendido en las líneas de 40 y 80 caracteres

se encuentra en la parte posterior del equipo, mientras que en la de

20 caracteres está en el lateral izquierdo. En la zona izquierda del frontal el equipo presenta un indicador de encendido que se ilumina en ROJO al alimentar la unidad.

Para facilitar la portabilidad de la línea se la ha dotado de baterías, con una autonomía aproximada de 8 horas y un tiempo de carga aproximado de 8 horas. Las baterías se cargan siempre que la línea esté conectada a la red, aunque no esté encendida (ON). En el caso de ECOBRAILLE-80, no se ha incorporado la batería debido a que esta línea

tiene un consumo mayor.

Con la línea ECOBRAILLE-20 se suministra un alimentador externo que proporciona una tensión de alimentación de 12 Voltios DC. En ECOBRAILLE-40 y ECOBRAILLE-80, la alimentación del equipo se realiza directamente mediante un cable de red suministrado con el equipo. En el caso de ECOBRAILLE-20, el alimentador puede llegar a dar una corriente de hasta 1 Amperio, aunque el consumo de la línea no será superior a 300 mA en picos de consumo máximo. CAPITULO II

2.- PROCEDIMIENTO DE INSTALACION

2.1.- CABLEADO

Para comenzar a trabajar con ECOBRAILLE es necesario disponer como mínimo de los siguientes elementos:

Un alimentador de 12 V dc externo para conectar a la línea si

ésta es

ECOBRAILLE-20, o un cable de red para ECOBRAILLE-40 y

ECOBRAILLE-80.

Un cable para la conexión del puerto serie del ordenador a la

línea

ECOBRAILLE. El extremo del cable que se ha de conectar a la línea está terminado con un conector canon de 9 contactos MACHO. El otro extremo (el que se conecta al PC) podrá ser de 9 ó 25 contactos dependiendo del conector de que disponga el PC en su puerto serie.

En cualquier caso será hembra. 2.2.- INSTALACION DEL SOFTWARE Para que la línea se comunique con el PC, es necesario instalar el software que se adjunta. Se deben seguir los siguientes pasos:

1.- Crear un directorio en el ordenador (desde el directorio raíz) con el nombre LBR\_CONF. C:\>md LBR CONF [intro]

C:\>cd LBR\_CONF [intro] 2.- Estando en el directorio LBR\_CONF copiar desde el disquete de configuración los programas CONFIGUR.EXE, ECO.COM y CARGA.EXE.

En caso de que por alguna causa no se desee o no se pueda crear el directorio mencionado anteriormente, y sea necesario almacenar los ficheros de configuración de la línea en cualquier otro subdirectorio de la unidad de disco duro del PC, el procedimiento será crear el subdirectorio deseado, para que el programa CONFIGUR.EXE o el CARGA.EXE sepan donde tiene que almacenar o leer los ficheros de configuración. Al mismo tiempo se ha de crear un archivo de texto al que se debe llamar CAMINO.TXT, en el que se especifique el camino donde están los ficheros mencionados.

Los programas CONFIGUR.EXE y CARGA.EXE no deben estar necesariamente en el directorio de mantenimiento, es decir, se podrán ejecutar desde cualquier subdirectorio del disco duro. Sin embargo si es importante que el fichero CAMINO.TXT esté en el mismo subdirectorio que los programas ejecutables. El procedimiento que sigue tanto el CONFIGUR.EXE como el CARGA.EXE, es el siguiente:

1.- Al arrancar buscará el subdirectorio \LBR\_CONF, en caso de que exista, tomará éste como directorio de mantenimiento de los ficheros de la línea. 2.- En caso de que no se haya creado el subdirectorio \LBR\_CONF, comprobará si en el subdirectorio en el que se ha ejecutado

el programa existe el fichero CAMINO.TXT, en caso afirmativo, se comprobará si el camino especificado existe, si es así, se tomará el camino como directorio de mantenimiento. En el caso de que no exista el fichero CAMINO.TXT, o que este fichero no contenga un camino correcto, se creará el directorio \LBR\_CONF, y se tomará éste como directorio de mantenimiento de la línea. En el directorio de mantenimiento de la línea se almacenarán los ficheros con extensión .CFG, .BRA, y .EYP.

2.3.- CONEXIONADO

En este punto tenemos todos los elementos necesarios para comenzar a trabajar. Pero antes de arrancar el software hay que proceder a conectar ECOBRAILLE y el PC. Para ello se ha de utilizar el cable que para tal fin acompaña al equipo. El conector de la línea al que se ha de conectar el cable es el denominado SERIE 1 (conector central, situado en la parte posterior).

Proceder seguidamente a conectar el equipo a la alimentación por medio del alimentador o cable de red según corresponda. La entrada de alimentación se encuentra en la parte posterior. El interruptor de encendido se encuentra en la parte lateral izquierda en el caso de ECOBRAILLE-20, y en la parte posterior en el caso de ECOBRAILLE-40 y 80.

Si se desea trabajar con baterías no será necesario conectar la línea a la red, si bien, se advierte que no es recomendable trabajar mas de 7 u 8 horas seguidas con la línea ya que las baterías se agotarían. Al actuar el interruptor de encendido la línea queda preparada para trabajar. Si el encendido no ha tenido ningún problema se iluminará el indicador rojo situado en el frontal y denominado RED.

Como en el PC aún no se ha arrancado el software, aparecerá en la ventana braille el mensaje:

PC NO CONECTADO

En el caso de que la línea estuviese en modo local antes de apagarse por última vez, aparecería el mensaje:

LINEA EN MODO LOCAL

2.4.- ARRANQUE DEL SOFTWARE

Desde el directorio LBR\_CONF o desde donde se hayan copiado los programas CONFIGUR.EXE y ECO.COM, se debe ejecutar lo siguiente para inicializar la línea, y que comience a representar la información de

la línea de pantalla en que se encuentre el cursor:

ECO[espacio]X[enter]

donde X indica el puerto serie que se utiliza para las comunicaciones.

De esta manera, si se escribe ECO 1 [enter], el puerto seleccionado para comunicar el PC con la línea Braille será el COM1. Si la orden introducida fuera ECO 2 (enter) se seleccionaría el COM2. Permite seleccionar los puertos 1, 2, 3 ó 4.

Después de introducir la orden de carga, p.e. ECO 1 (enter), aparecerá el siguiente mensaje en pantalla:

ECO.COM. Versión 2.1

Copyright (C) 1995 EYP S.A. - UTT ONCE.

Programa de control de la Línea ECOBRAILLE instalado Puerto Serie seleccionado: COM1

El mensaje va acompañado de una indicación sonora.

Si la orden no se introduce correctamente aparecerá en pantalla el siguiente mensaje:

Los parámetros introducidos no son correctos, por favor inténtelo

de nuevo introduciendo la orden con el siguiente formato: ECO [espacio]X(enter] dónde X puede tomar los valores: 1 para el COM1, 2 para el COM2, 3 para el COM3 ó 4 para el COM4. Este mensaje también va acompañado de una indicación sonora. Si la orden se introdujo correctamente, la información de la línea en que se encuentra el cursor del sistema deberá aparecer en la línea Braille, si ésta estaba encendida. Si la línea se encontraba apagada bastará con actuar el conmutador de encendido y automáticamente se representará la información de la línea del cursor. Si en el proceso de instalación, se enciende la línea antes de instalar el programa, ECO.COM, aparecerá en la ventana braille el mensaje: "PC NO CONECTADO" o "LINEA EN MODO LOCAL" según el modo de trabajo en que estuviera la línea antes de ser apagada por última vez. NOTA IMPORTANTE: Todas las órdenes se pueden introducir en mayúsculas o en minúsculas. 2.5.- DESINSTALACION DEL PROGRAMA ECO.COM Cuando se finaliza la sesión de trabajo con la línea ECOBRAILLE, o en algún momento en el que se quiere liberar el puerto de comunicaciones seleccionado, es posible desinstalar el programa residente (TSR) ECO.COM introduciendo desde el directorio LBR\_CONF, la orden o comando: ECO[espacio]- d[enter] ó ECO[espacio]- D[enter] En este momento se activará una señal sonora de aviso y aparecerá en pantalla el mensaje siguiente: !ATENCIONí El programa ECO.COM se ha desinstalado. Si la orden introducida no es la correcta el mensaje que aparecerá es el siguiente: !ATENCIONí El programa continúa cargado en memoria, si desea desinstalarlo debe introducir la siguiente orden: ECO[espacio]-d[enter] NOTA IMPORTANTE: Después de desinstalar el programa, la información de pantalla dejará de quedar reflejada en la línea. 2.6.- PARAMETROS DE TRABAJO INICIALES Cuando el equipo sale de fábrica toma por defecto los parámetros de trabajo siguientes: ATRIBUTOS: Para los 4 atributos - Color del Texto: Blanco - Color de Fondo: Negro Desactivado PRESENTACION BRAILLE: 8 puntos. TABLA BRAILLE: ESPAÑOLA. CURSOR: con los 8 puntos activados y se sigue sólo al cursor del sistema. \* NUMERO DE LINEA DE MARCA: la 1. CONFIGURACION DE SOFTCURSORES: La configuración de los tres softcursores es igual y tiene las características siguientes: COLOR DE FONDO: AZUL COLOR DE TEXTO: BLANCO CARACTER DE CURSOR: 1 PRIMERA FILA: 1 ULTIMA FILA: 25 PRIMERA COLUMNA: 1

ULTIMA COLUMNA: 80

MODO DE SEGUIMIENTO: COLOR FONDO

- SEÑAL ACUSTICA: SI
	- MARCA VISUAL: NO \* MODO COMPRIMIDO: NO
		- SCROLL ESCRITURA: SI
	- MODO DE LECTURA: SECTORES
	- MARGEN IZQUIERDO: DESACTIVADO
	- NIVEL POR DEFECTO: 0

Cada uno de estos parámetros se comentan detalladamente en el apartado en que se explica el programa de configuración CONFIGUR.EXE.

Estos parámetros coinciden con la configuración por defecto, la cual se puede instaurar desde el programa CONFIGUR, o desde la misma Línea ejecutando una función para este propósito. CAPITULO III

3.- MODO DE FUNCIONAMIENTO NORMAL O DE COMUNICACIONES

En los puntos anteriores se ha explicado el procedimiento a seguir en la instalación, siendo éste rápido y sencillo. También se ha comentado cuales son los parámetros más importantes de trabajo con los que la línea se entrega configurada de fábrica.

En este apartado se va a explicar detalladamente el funcionamiento de la línea Braille ECOBRAILLE, funcionando ésta como instrumento de lectura de la pantalla de un ordenador.

3.1.- VENTANAS DE LECTURA

La ventana de lectura se compone de un número de celdas igual a la longitud de la línea (20 celdas para ECOBRAILLE-20, 40 celdas para ECOBRAILLE-40, y 80 celdas para ECOBRAILLE-80). Adicionalmente se dispone a la izquierda de la ventana de unas CELDAS DE ESTADO, que para ECOBRAILLE-20 son 2 y para ECOBRAILLE-40 y 80 son 4. Entre las celdas

de estado y el resto de la ventana de lectura hay una separación igual a la anchura de una celda. Las funciones que desempeñan las celdas de estado se explican detalladamente en el apartado 3.13 CELDAS DE ESTADO. Las celdas disponen todas de ocho puntos, permitiendo así la

representación de las tablas braille de 8 y de 6 puntos.

Cada celda lleva asociado un pulsador (incluidas las de estado), utilizado para diferentes tareas tales como:

SGC: Sistema de guiado de cursor

Pasar a tabla traslación en el Modo Atributos

- Programación de comunicaciones en MODO LOCAL.

Todas estas funciones se detallan en los apartados que se refieren a cada uno de los modos de funcionamiento.

Teniendo en cuenta que una pantalla de texto en un PC es de 80 columnas normalmente, en ECOBRAILLE-80 se representa una fila completa de la pantalla, mientras que en ECOBRAILLE-40 y ECOBRAILLE-20, se representan sectores de línea de 40 y 20 caracteres respectivamente.

3.2.- TECLADO FRONTAL

ECOBRAILLE dispone en la parte frontal de 5 teclas que denominaremos T1, T2, T3, T4 y T5 con la serigrafía siguiente:

Estas teclas se utilizan para navegar por la pantalla sin modificar la posición del cursor.

Presionando la tecla T1, serigrafiada con ¡, se representará la información de la línea superior a la que se estaba representando, y con la tecla de la derecha, T5, se representa la línea inferior. Es decir, con T1 nos movemos hacia arriba en la pantalla y con T5 nos movemos hacia abajo.

Los límites de lectura son la fila 1 en la parte superior y la 25 en la parte inferior.

La tecla T2 ó se utiliza para representar en la ventana braille la información correspondiente al sector anterior al actual de la línea que se está representando en la ventana braille. La tecla T4, se utiliza para representar en la ventana braille la información correspondiente al sector siguiente al actual de la línea que se está representando en la ventana braille. Si se llega al último sector de la línea, saltará a la siguiente línea, representando el primer sector de ésta. En el caso de ECOBRAILLE-80 no se cambiará de sector, puesto que la ventana braille ya representa la línea completa. Para más detalle sobre los modos de lectura de la pantalla, ver el apartado 3.11 de este manual. La tecla central T3 ó , es una tecla de apoyo para realizar ciertas funciones, también llamada tecla de SHIFT. Esta tecla es usada en combinación de cualquier otra tecla o pulsador. A continuación se describe las distintas combinaciones de T3 con otras teclas del teclado frontal: T3+T1: Se representa en la línea Braille la información de la línea 1 de la pantalla. Nota: Si la presentación comprimida está activada, se representará la primera línea de la pantalla que tenga información. T3+T5: Se representa en la línea Braille la información de la línea 25 de la pantalla. Nota: Si la presentación comprimida está activada se presentará la última línea de la pantalla que tenga información. T3+T2: Se representa la información de la línea de la marca. Nota: Si la presentación comprimida está activada y la línea de marca esta en una línea superior a la que se está visualizando en ese momento y dicha línea está vacía, no se enviará la información de la línea de la marca. Si la línea de marca está por debajo de la que se está representando y, estando la presentación comprimida activada la línea de marca está vacía, ésta no se representará. T3+T4: Activar / Desactivar el modo ayuda. Al arrancar la línea no está activado el modo ayuda, si se pulsa esta combinación de teclas, cada vez que se intente ejecutar una función de cualquiera de los niveles, aparecerá en el display braille una breve descripción del comando que se va a ejecutar. Seguidamente se queda esperando a que el usuario pulse una tecla, si se pulsa uno de los pulsadores de las celdas de estado, se ejecutará la función, si se pulsa cualquier otro pulsador, se abortará la función y volverá a presentar la información que hubiera anteriormente. Para más información ver el apartado 3.16. El funcionamiento del teclado frontal es independiente del nivel en que se encuentre trabajando la línea. 3.3.- TECLADO LATERAL EN ECOBRAILLE-40 Y ECOBRAILLE-80 En ECOBRAILLE-40 y ECOBRAILLE-80 se ha equipado un teclado lateral para la ejecución de funciones. El teclado está formado por 12 teclas denominadas de funciones, y numeradas como a continuación se indica: La tecla S tiene una funcionalidad distinta a la del resto de teclas, ya

que ésta es la tecla de Shift, que se usa en combinación con cualquier otra tecla y por si sola no tiene función ninguna. Por tanto las teclas del teclado lateral las podemos usar individualmente en combinación con la tecla S, o en combinación con la tecla T3 del teclado frontal. La tecla T3 del teclado frontal es otra tecla de Shift al igual que S.

En el apartado 3.15 de este manual se describe la función de cada una de las teclas de función.

3.4.- SISTEMA DE GUIADO DEL CURSOR

Normalmente para mover el cursor del sistema por la pantalla se utilizan las teclas de desplazamiento de cursor del PC: flecha arriba, flecha abajo, flecha izquierda y flecha derecha.

La Línea ECOBRAILLE permite colocar el cursor del sistema en una posición determinada de la pantalla, representándose ésta a su vez en el display braille si el posicionamiento del cursor se ha ejecutado correctamente. Dicha posición coincidirá con la línea representada en el display braille y con el carácter de dicha línea cuyo pulsador se halla presionado. Para realizar esta función se emplean los pulsadores de cada una

de las celdas.

Esta facilidad es de mucha utilidad cuando se está revisando un texto. Así, si se encuentra algún error o sencillamente se quiere modificar la información en una determinada coordenada de pantalla, basta con pulsar el interruptor correspondiente al carácter sobre el que se va a realizar dicho cambio o modificación y automáticamente el cursor se colocará en dicha posición. L línea de pantalla que contiene dicho carácter debe estar representada en la Línea Braille

Si estamos trabajando bajo el sistema operativo DOS, el sistema de guiado del cursor no tiene efecto, de manera que el movimiento o modificación de la posición del cursor solo podrá efectuarse sobre la línea en que se encuentra el cursor, es decir, no se podrá cambiar de línea la posición del cursor, solo podrá modificarse la columna.

Cuando se está siguiendo a un determinado o determinados softcursores de manera que la información que se está representando en la línea es la correspondiente a un softcursor, el sistema de guiado del cursor queda deshabilitado.

3.5.- SEGUIMIENTO DE CURSORES La línea ECOBRAILLE permite hacer el seguimiento de dos tipos de cursores:

Cursor del sistema.

Softcursores (Sequimiento de atributos)

3.5.1.- Cursor del Sistema

Por defecto, en la configuración de fábrica está activado sólo el seguimiento del cursor del sistema.

En este modo de seguimiento se hace automáticamente el seguimiento del cursor, de manera que cualquier cambio en su posición quedará reflejado en la línea Braille.

El seguimiento del cursor del sistema se puede inhibir ejecutando la función correspondiente, en este caso aunque cambie la posición del cursor, no se verá este hecho reflejado en la línea. Si se ejecuta la función para seguir al cursor del sistema, se volverá a activar este seguimiento.

La elección del tipo de cursor a seguir se hace a través del

programa de configuración CONFIGUR.EXE. En la opción GENERALES al pulsar [intro] aparecerán distintas opciones . En este menú se puede elegir en la línea 12. TIPO CURSOR la opción CURSOR SIST.

Después de transmitir la configuración, la Línea Braille activa

automáticamente el seguimiento del cursor del sistema.

3.5.2.- Softcursores

Numerosos programas de aplicación usan en la actualidad determinados atributos o caracteres especiales que sirven de guía a los usuarios videntes. En muchas de estas aplicaciones el cursor del sistema acompaña a estos campos, pero en otros no. Por lo tanto, es importante poder permitir realizar el seguimiento de este tipo de "cursores virtuales" para que los usuarios invidentes puedan conocer la opción en que se encuentra dentro de un menú de barras, o por ejemplo mensajes de aviso que aparecen en ocasiones especiales en la pantalla.

La línea ECOBRAILLE permite realizar simultáneamente el seguimiento de hasta 3 softcursores. La programación de los softcursores se efectúa en el programa CONFIGUR.EXE.

Lo primero que se ha de hacer para que pueda seguirse a los softcursores es colocarse en la opción 3. GENERALES del menú principal y pulsar INTRO, con lo que aparecerá el menú GENERALES. En la opción 12 de este menú, utilizando las teclas flecha izquierda o flecha derecha del teclado del ordenador, se ha de seleccionar el parámetro SOFT CURSOR. Una vez se haya transmitido la configuración a la línea, dejará de seguirse al cursor del sistema. En caso de que en la opción mencionada se seleccione AUTO, la Línea Braille solo seguirá al cursor del sistema en el caso de que no haya ningún soft cursor programado en la pantalla del PC. En el apartado 4.1.2 de este manual se detalla cómo programar el seguimiento del soft cursor.

Una vez transmitida la configuración de los soft cursores desde el programa CONFIGUR a la Línea Braille, hay que activar el seguimiento de éstos. El seguimiento de cada soft cursor programado se puede activar y desactivar independientemente uno de otro. Para la activación y desactivación de los soft cursores hay una serie de funciones que se detallan en los apartados 3.14 y 3.15 de este manual.

Cuando se encuentra más de un softcursor activo en un momento determinado se ha establecido un orden de preferencias o prioridades. Este orden es tal que el softcursor 1 tiene prioridad sobre el 2 y el 3. A su vez el softcursor 2 tiene prioridad sobre el 3. En modo de seguimiento del soft cursor si en la pantalla no existe ninguno de los softcursores activos no se sigue a nada. En modo de seguimiento AUTO, si en pantalla no existe ninguno de los soft cursores activos, se sigue al cursor del sistema. Para mas información ver el apartado número 4.1.3 de este manual.

3.6.- SEGUIMIENTO DE ATRIBUTOS ACTIVOS.

La Línea ECOBRAILLE permite realizar el seguimiento de hasta 4 atributos distintos de la pantalla. La programación de estos atributos se hace a través del programa de configuración de la Línea. Se entiende por atributo el conjunto formado por el color de un carácter y el color de fondo de la pantalla bajo ese carácter.

En el apartado 4.1.1 de este manual se detalla cómo se realiza la programación de los atributos a seguir.

Una vez activado el seguimiento de un atributo en concreto, si en

la ventana braille hay caracteres cuyos atributos coinciden con el que se está siguiendo, en la representación braille de estos caracteres se activarán los puntos 7 y 8 de las celdas braille. Si partimos de la configuración de fábrica, todos los atributos están desactivados. Las funciones para activar y desactivar atributos se detallan en los capítulos 3.14 y 3.15 de este manual. 3.7.- PRESENTACION BRAILLE La línea ECOBRAILLE permite representar tanto las tablas braille de 8 puntos como las de 6. Por defecto, la presentación braille está en 8 puntos ya que la tabla braille seleccionada es la Española. De cualquier forma, se puede eliminar la representación de los puntos 7 y 8 ejecutando la función para cambiar la presentación de 6 a 8 puntos y

viceversa. Con esta misma combinación se volverá de nuevo a la presentación de 6 puntos.

La presentación de los caracteres en 6/8 puntos también puede seleccionarse en el programa de configuración CONFIGUR.EXE en la opción GENERALES.

3.8.- SONIDOS

Existe la posibilidad de activar indicaciones sonoras que ayuden a detectar el estado en que se encuentran determinadas funciones. Por defecto, al inicializar el sistema ordenador-ECOBRAILLE, las indicaciones sonoras están en el último estado que cuando se guardo por última vez la configuración, ya que es un parámetro mas del equipo..

Las indicaciones sonoras que acompañan la activación de las funciones tienen un tono agudo y las que acompañan a la desactivación presentan un tono grave. Así mismo, al alcanzar el límite superior de la pantalla se señaliza con un pitido ascendente y al alcanzar el límite inferior se señaliza con un pitido descendente. Si una función no se ejecuta, la indicación sonora no tendrá efecto. 3.9.- MODO ATRIBUTOS Al ejecutar esta función, la información que presentará la línea ECOBRAILLE dejará de ser la correspondiente al texto de la línea de la pantalla del ordenador y pasará a representar información referente a los atributos de cada uno de los caracteres que ocupaban esa posición en la ventana braille. El atributo viene representado por el siguiente código de puntos: +------+ 1 ¦ ¦ ¦ ¦ 4 2 ¦ ¦ ¦ ¦ 5 3 ¦ ¦ ¦ ¦ 6 7 ¦ ¦ ¦ ¦ 8 +------+ Los puntos 1,2,4 y 5 dan información del color de fondo del carácter y los puntos 3,6,7 y 8 dan información sobre el color del texto. Cada punto se relaciona con un color de acuerdo con la siguiente tabla para el color del fondo: 1 -----> ROJO 2 -----> AZUL 4 -----> VERDE 5 -----> INTENSIDAD Con estos puntos combinados se da información de los colores posibles. La relación entre los puntos y el color para el color del texto es: 3 -----> ROJO  $6$  -----> VERDE  $7$  ----->  $\triangle$   $\triangle$   $Z$ UL 8 -----> INTENSIDAD Estos puntos combinados reflejan el color de carácter de pantalla asociado. PUNTOS 1 4 2 5 COLOR DE FONDO - - - - - NEGRO - - - X GRIS  $-$  X  $-$  AZUL - - X X AZUL INTENSO - X - - - VERDE - X - X VERDE INTENSO - X X - CELESTE - X X X CELESTE INTENSO X - - - ROJO X - - X ROJO INTENSO  $X$  -  $X$  -  $MAGENTA$ X - X X X MAGENTA INTENSO  $X \times X - -$ X X - X AMARILLO  $X \times X \times -$  BLANCO X X X X BLANCO INTENSO TABLA 1

Si, en el color de fondo, está activo el punto de intensidad,

indicará un parpadeo del carácter.

PUNTOS

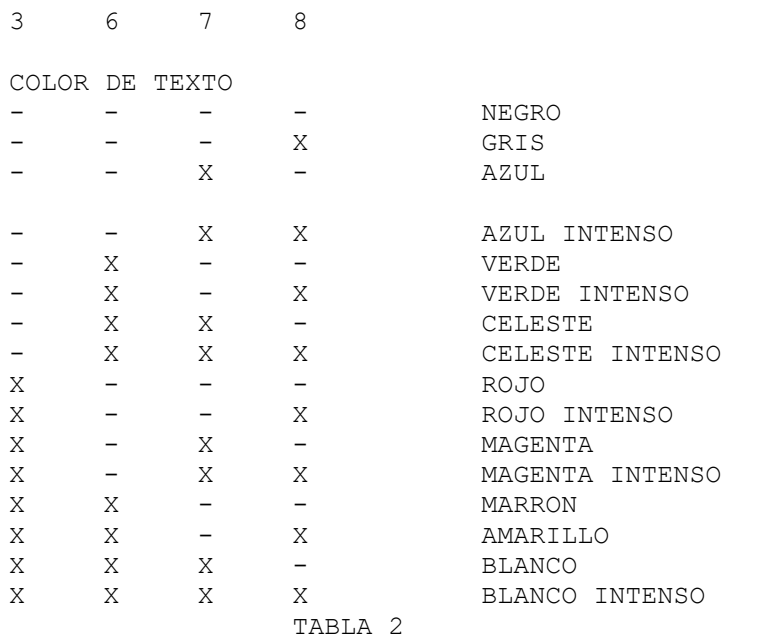

NOTA IMPORTANTE: El carácter - (guión) indica punto inactivo y el carácter X indica punto activo.

Si estando en modo atributos se presiona el pulsador asociado de una celda aparecerá automáticamente en la ventana braille un mensaje indicando el atributo del carácter sobre cuyo pulsador se actuó. Ejemplo:

Si en la celda 5 tenemos activos los puntos 2 y 3 estando en modo atributos (color de fondo AZUL y color de texto ROJO), y presionamos el pulsador de la celda 5, aparecerá el mensaje siguiente en el display braille.

AZUL SOBRE ROJO Este mensaje desaparecerá al pulsar cualquier tecla o pulsador de la Línea Braille.

3.10.- PRESENTACION DEL CURSOR

Existen varias posibilidades de presentación que es posible seleccionar para cualquiera de los cursores, sean de sistema o softcursores:

Presentación con la activación de los 8 puntos de la celda en que se encuentra situada,

Presentación con la activación de los puntos 7 y 8, en este caso el resto de puntos de la celda representarán el carácter que hay bajo el cursor.

No presentación, en este caso se presentará sólo el carácter que hay bajo el cursor.

En relación a la presentación del cursor, la Línea Braille implementa 2 funciones, una para activar o desactivar la presentación del cursor, y

otra para elegir el modo de presentación del cursor en 2 u 8 puntos. Es evidente que si la presentación está desactivada no tendrá efecto la función para cambiar de 2 a 8 puntos.

La presentación del cursor también puede modificarse o seleccionarse con el programa de configuración CONFIGUR.EXE, dentro del menú de GENERALES (línea 11), en el cual además de poder seleccionar presentación en 2 u 8 puntos es posible seleccionarse 0 puntos (presentación desactivada).

3.11.- MODOS DE PRESENTACION Y LECTURA EN LAS LINEAS ECOBRAILLE-20 Y ECOBRAILLE-40

Las línea ECOBRAILLE-20 y ECOBRAILLE-40 incorporan distintos modos

de presentación de la información y de lectura de la pantalla. Por modos de presentación se entiende los distintos modos en que aparece la información en el display braille cuando se mueve el cursor que se esté siguiendo en la pantalla del ordenador. Por otro lado, se entiende por modos de lectura las distintas formas de representar la información cuando es el usuario el que se va moviendo por la pantalla con las teclas de movimiento del teclado frontal.

Los modos de presentación y de lectura sólo son aplicables cuando

el display braille no abarca la longitud total de la línea de pantalla, por lo que en el caso de ECOBRAILLE-80 no son aplicables, ya que

ECOBRAILLE-80 abarca una línea completa de pantalla.

3.11.1.- Modos de Presentación

Existen dos modos de presentación llamados presentación en SCROLL, y presentación por SECTORES.

En el modo de presentación en SCROLL, cuando el cursor del sistema está en una columna superior a la longitud de la línea, el display braille representará el cursor en la antepenúltima celda, en caso de que se desplace el cursor del sistema carácter a carácter, la ventana braille desplazará su posición carácter a carácter también.

En modo de presentación por SECTORES, la ventana braille representará sectores fijos de la línea de pantalla en la que está el cursor del sistema. Ejemplos:

MODO SCROLL: - El cursor del sistema está en la columna 35. - ECOBRAILLE-20 representará desde la columna 35 hasta la 37. - ECOBRAILLE-40 representará desde la columna 1 hasta la 40 porque la posición del cursor no es superior a la longitud de la Línea. - El cursor del sistema está en la columna 57.

- ECOBRAILLE-20 representará desde la columna 40 hasta la 59. - ECOBRAILLE-40 representará desde la columna 20 hasta la 59.

MODO SECTORES:

- El cursor del sistema está en la columna 35. - ECOBRAILLE-20 representará desde la columna 21 hasta la 40. - ECOBRAILLE-40 representará desde la columna 1 hasta la 40. - El cursor del sistema está en la columna 57.

- ECOBRAILLE-20 representará desde la columna 41 hasta la 60. - ECOBRAILLE-40 representará desde la columna 41 hasta la 80.

3.11.2.- Modos de Lectura

Si el cursor que se esté siguiendo no se mueve, no se actualizará la información de la pantalla en el display braille, por lo que el usuario de la línea puede moverse por la pantalla con las teclas frontales de la línea ECOBRAILLE. Hay 4 teclas de movimiento que son las de mover a la línea de arriba (¡), mover a la línea de abajo (»), incrementar el sector a representar («) y decrementar el sector a representar ().

A continuación, se explican los distintos modos de lectura que implementa ECOBRAILLE.

Cuando la Línea está en modo de lectura por sectores, si se incrementa el sector a presentar, la ventana braille presenta los siguiente L caracteres a los que esté representando en ese momento y, si se decrementa, los L anteriores. Donde L puede ser 20 ó 40 dependiendo de que estemos trabajando con ECOBRAILLE-20 o ECOBRAILLE-40, respectivamente.

Si se retrocede al principio de la línea y se pulsa otra vez la tecla para retroceder, se salta a la línea anterior.

Si se avanza hasta el final de la línea y se pulsa otra vez la

tecla para avanzar el sector, se salta a la línea siguiente. Si se activa el modo de lectura carácter a carácter , el avance se

producirá carácter a carácter en vez de sector a sector, cuando se

pulsa las teclas de cambio de sector. Si se activa el modo word wrap de lectura, en la ventana braille, solo aparecen palabras completas, sustituyendo las sílabas o letras pertenecientes a palabras incompletas, que pudiesen quedar al principio o final de la ventana, por espacios en blanco. Los modos de lectura de Word Wrap y carácter a carácter son incompatibles,

teniendo prioridad el modo Word Wrap en caso de que se activen los dos. Además de los modos de lectura anteriores, la línea braille ECOBRAILLE también incorpora la posibilidad de fijar el margen izquierdo, esto se hace situando el cursor del sistema en la columna en la que se desee fijar el margen, y ejecutando la función para

fijar el margen izquierdo. Desde este momento, cuando se esté leyendo la pantalla con las teclas frontales de la Línea, esta columna será la primera en representarse en el display braille. 3.12.- IMPRESION

La Línea Braille tiene en la parte posterior un conector DB-25 Hembra, denominado PARALELO, utilizado para la impresión tanto en el Modo Normal como en el Modo Local, si bien las posibilidades de impresión del modo normal están limitadas tan solo a la impresión del fichero de configuración. Este fichero de configuración tiene el formato presentado en el apartado 4.2.

Cuando se envía un fichero de configuración desde CONFIGUR, la impresión reflejará los parámetros incluidos en dicho fichero. Si alguno de dichos parámetros se modifica posteriormente en la línea, al imprimir quedarán según la última modificación, es decir, siempre se imprimirán

los parámetros actuales de trabajo.

Si no se ha grabado el fichero transmitido, al apagar la Línea, éste se perderá, entonces al encender de nuevo, arrancará con el último fichero grabado en memoria.

Para más información sobre la impresión en modo local ver el apartado 5. 3.13.- CELDAS DE ESTADO

El equipo presenta 4 celdas para indicaciones de estado ( que en el caso de ECOBRAILLE-20 se limitan a 2), las cuales están situadas a la izquierda de la ventana braille. Estas celdas de estado, al igual que las demás celdas, llevan asociado un pulsador cada una, los cuales se usan para cambiar la información que representan las celdas de estado.

Evidentemente ECOBRAILLE-40 y ECOBRAILLE-80 al poseer 4 celdas de estado en vez de las 2 de ECOBRAILLE-20, pueden representar mas información simultáneamente.

Con el fin de representar en las cedas de estado de ECOBRAILLE-20

la misma información que en ECOBRAILLE-40 y 80, cuando en ECOBRAILLE-20 se pulsa cualquiera de los pulsadores de las celdas de estado sin la tecla T3, cambia la información que representa éstas, pasando a representar la información de las celdas 3 y 4 de ECOBRAILLE-40 y ECOBRAILLE-80. Si se vuelve a pulsar nuevamente, cambia la información a las celdas 1 y 2. De esta forma en 2 celdas de estado se consigue representar la misma información que en 4 (aunque no simultáneamente). Las celdas de estado pueden funcionar en cinco modos distintos de trabajo, presentando en cada uno de ellos, una información distinta. A continuación se explica detalladamente la forma de acceder a cada uno de los modos, así como la información que se presenta en cada modo.

3.13.1.- Representación de la posición de la ventana braille en las celdas de estado.

Este modo de funcionamiento es el que se establece cuando se enciende la Línea.

En este caso, en las celdas de estado se presenta el número de fila y de columna de la ventana braille si se está leyendo la información de la pantalla, o la del cursor del sistema, si se recibe información de la pantalla,

ya que cuando se recibe tal información, la ventana braille vuelve a la posición del cursor del sistema.

En ECOBRAILLE-20 para cambiar de la fila a la columna, basta pulsar cualquiera de los pulsadores de las celdas de estado sin la tecla T3.

Para distinguir la representación de la fila a la de la columna, basta con observar los puntos 7 y 8 del las celdas de estado, en caso de que estén activados, indicará que la presentación se refiere a la fila. 3.13.2.- Representación de la posición del cursor del sistema en las

celdas de estado.

En este modo, las celdas de estado presentan el número de fila y columna en la que se encuentra el cursor del sistema, independientemente de donde se encuentre la ventana braille.

En ECOBRAILLE-20 para cambiar de la fila a la columna, basta pulsar cualquiera de los pulsadores de las celdas de estado sin la tecla T3. El usuario observará que se desactivan los puntos 7 y 8 de estas celdas, indicando que la representación corresponde a la columna.

3.13.3.- Representación de la estructura de la pantalla en las celdas de estado.

En este modo, la información de las celdas de estado ayudará a conocer la estructura de la pantalla de la siguiente forma: Cada columna de cuatro puntos corresponde a un fragmento de 10 caracteres de la línea de la pantalla en la que está el cursor del sistema.

En total hay 8 columnas, y por lo tanto, 80 caracteres. - En ECOBRAILLE-20 como en las 2 celdas de estado solo hay 4 columnas de puntos, se puede alternar la presentación entre las 4 primeras columnas y las 4 segundas, o lo que es lo mismo, entre los 40 primeros caracteres de la línea de pantalla y los 40 últimos. Para ello se pulsará cualquiera de los pulsadores de las celdas de estado sin la tecla T3.

El significado de los 4 puntos de cada columna es el siguiente:

- El punto 1 activado indicará que en ese fragmento de línea, existe texto.
- El punto 2 estará siempre desactivado, excepto que en

ECOBRAILLE-20 donde si está activado indicará que se está representando los 40 últimos caracteres. Por lo tanto, el punto 2 de todas las columnas siempre estará en el mismo estado, ya que o bien se representará información de los 40 primeros caracteres o bien de los 40 últimos.

- El punto 3 activado indicará que, en ese fragmento de línea, existen caracteres de control.
- El punto 4 activado indicará que, en ese fragmento de línea, existen atributos.
- 3.13.4.- Representación de atributos de la pantalla en las celdas de estado.

Al igual que en los demás modos de funcionamiento, en este modo se representan 4 celdas de información distinta de estado.

El significado de las 4 celdas de información es el siguiente: En la CELDA 1 se da información referente a atributos (colores) a nivel de pantalla o de la línea que se está representando:  $+ - - - +$ 

```
1 | | || 4
```
2 ¦¦ ¦¦ 5 3 ¦¦ ¦¦ 6 7 ¦¦ ¦¦ 8  $+---++$ 

> Punto 1: Activado indica que hay un color en la pantalla. Punto 2: Activado indica que hay dos colores en la pantalla. Punto 3: Activado indica que hay tres colores en la pantalla.

Punto 7: Activado indica que hay 4 o más colores en la pantalla. Los puntos 4,5,6 y 8 dan la misma información que los anteriores pero a nivel de línea. Punto 4: Activado indica la presencia de un color en la línea que se está representando en la ventana braille. Punto 5: Presencia de 2 colores en la línea. Punto 6: Presencia de 3 colores en la línea. Punto 8: Presencia de 4 o más colores en la línea. En la CELDA 2 pasará a representarse la información siguiente: El punto 1 activado indica que la línea que se esté representando se corresponde con el softcursor 1. El punto 2 indica lo mismo que el 1 pero para el segundo softcursor. El punto 3 igual pero para el softcursor 3. El punto 7 activo indica que se está haciendo seguimiento del cursor del sistema. Los puntos 4, 5, 6 y 8 están siempre bajados. Esto indicará al usuario que está en las 2 primeras celdas (para el caso de ECOBRAILLE-20). En la CELDA 3 la información que se presenta es: Punto 1: Activado el atributo número 1. Punto 2: Activado el atributo número 2. Punto 3: Activado el atributo número 3. Punto 7: Activado el atributo número 4. Punto 4: Atributo 1 presente en pantalla. Punto 5: Atributo 2 presente en pantalla. Punto 6: Atributo 3 presente en pantalla. Punto 8: Atributo 4 presente en pantalla. Si cualquiera de los 4 atributos está en pantalla pero no están activados, no se levantarían estos puntos. En la CELDA 4, siempre estarán todos los puntos desactivados (excepto en ECOBRAILLE-20 en donde estarán activados). Esto indicará al usuario que está en las 2 últimas celdas. 3.13.5.- Representación de parámetros actuales del sistema en las celdas de estado. Este modo de funcionamiento presenta información general referente a la configuración de parámetros de trabajo actuales de la línea ECOBRAILLE. En total presenta información de 8 parámetros distintos ( 9 en ECOBRAILLE-20). Para cambiar en orden ascendente o descendente del parámetro 1 hasta el 8, hay que moverse con las teclas de lectura arriba/abajo (T1 y T5). Evidentemente, si la Línea está en este modo, no se podrá mover la ventana braille hacia arriba y hacia abajo, ya que en este caso, el funcionamiento de las teclas T1 y T5 es distinto al normal. El significado de la información que se presenta en las celdas de estado, es el siguiente: Tabla de traslación activa. TE ---> Tabla Española TU ---> Tabla de Usuario - Presentación Braille. P6 ---> Presentación en 6 puntos P8 ---> Presentación en 8 puntos Señal Acústica. S+ ---> Señal acústica activada S- ---> Señal acústica desactivada Presentación Comprimida. I+ ---> Activada I- ---> Desactivada

Seguimiento del Cursor del Sistema. C+ ---> Activado C- ---> Desactivado Presentación del Cursor. CP ---> Cursor Presente CA ---> Cursor Ausente Representación del Cursor. C8 ---> Cursor con 8 puntos C2 ---> Cursor con 2 puntos Parámetros actuales. PF ---> Parámetros de Fábrica PU ---> Parámetros de Usuario Nivel de arranque por defecto (sólo para ECOBRAILLE-20). D0 --> Nivel 0. D1 --> Nivel 1. D2 --> Nivel 2. 3.14.-EJECUCION DE FUNCIONES EN ECOBRAILLE-20 3.14.1.- División en niveles. Al carecer de teclado de funciones propio, las funciones de la ECOBRAILLE-20 quedan implementadas en los pulsadores de las celdas. Con la finalidad de incorporar gran cantidad de funciones, se ha diseñado la línea Braille ECOBRAILLE-20, dividiendo las funciones en 3 niveles, cada uno de los cuales permitirá al usuario ejecutar una serie de funciones distintas con la misma combinación de teclas. La forma de entrar en un nivel es pulsando la tecla de SHIFT y alguno de los pulsadores de las celdas de estado, siendo la tecla de SHIFT la central del teclado frontal (también llamada T3), y los pulsadores de las celdas de estado los que están situados encima de las dos celdas más a la izquierda de la línea Braille. Al arrancar la línea, lo hace en el nivel que tenga configurado como nivel de arranque o por defecto. Para cambiar de un nivel a otro de trabajo, no es necesario pasar por el nivel 0, sino que se puede hacer directamente pulsando la combinación de teclas necesaria. Al nivel 1 se accede pulsando la tecla de T3 junto al pulsador de la celda de estado número 1. Al nivel 2 se accede pulsando la tecla de T3 junto al pulsador de la celda de estado número 2. Al nivel 0 se accede pulsando la tecla T3 junto a cualquier pulsador central de la línea que no tenga asignada ninguna otra función. 3.14.2- Funciones del nivel 0 Cuando la línea está en el nivel 0, se puede pulsar cualquier pulsador sin la tecla de SHIFT o con ella. A continuación se describe el efecto que tiene la pulsación de cada una de las posibles combinaciones: Pulsadores de las celdas de estado. El pulsador de la celda de estado númenro 1 hace que en las celdas de estado se represente la fila de la pantalla en la que empieza la ventana braille y el de la celda de estado número 2, la columna. Para más detalle sobre el funcionamiento de las celdas de estado, dirigirse al apartado 3.13 de este manual. Resto de pulsadores. El efecto del accionamiento del resto de los pulsadores es el de posicionar el cursor del sistema en la columna que corresponda con dicho pulsador, a esta característica se le ha llamado sistema de guiado del cursor (ver apartado 3.4).

Cuando se está leyendo la pantalla del PC con las teclas frontales de la línea, al accionar el pulsador de C1 o de C2 aparece la columna de la ventana braille, es decir, el sector que se está representando. Para que el usuario sepa

que se trata de la fila y no de la columna, se activarán los puntos 7 y 8 de dichas celdas. Si la línea que se está representando coincide con la del cursor del sistema, entonces al accionar el pulsador de C1 o C2 aparece en las celdas de estado el número de la columna del cursor del sistema. T3+C.E.1 ó 2. La combinación de la tecla de SHIFT y el pulsador de la celda de estado 1 activan el nivel 1 y, con la celda de estado 2, activan el nivel 2.

T3+P1: Petición del nivel actual de trabajo. Al activar esta función la línea braille presenta en las celdas de estado el nivel de trabajo actual. Este dato permanecerá en las celdas de estado hasta que se reciba nueva información del PC, o se active cualquier otra función que haga presentar información en el display braille. Esta función es común a los tres niveles de trabajo.

T3+P2: Presentación de la información en 6/8 puntos.

Permite activar/desactivar la presentación de los puntos 7 y 8 en aquellos caracteres que los utilicen (menos en la presentación del cursor). Esto equivale a usar las tablas braille de 6 o de 8 puntos.

T3+P3: Activar/desactivar la presentación del cursor. T3+P4: Presentación del cursor en 2/8 puntos. El cursor del sistema por defecto se representa con 8 puntos. Si pulsamos T3+P4 el cursor

quedará representado por los puntos 7 y 8. Para volver a representar el cursor con 8 puntos será necesario volver a pulsar T3+P4. Esto es independiente de que se esté utilizando braille de 6 u 8 puntos.

T3+P5: Activar/Desactivar sonido.

Esta función se refiere a la posibilidad que presenta la línea en conjunción con el ordenador de generar sonidos al activar/desactivar las diferentes funciones. En cualquier caso los sonidos de activación son diferentes de los de desactivación. Se pueden producir dos tipos distintos de sonidos, en general los sonidos graves indican la desactivación de alguna función, y los agudos la activación.

T3+P6: Activar seguimiento del cursor del sistema. Si existen en pantalla soft cursores, y estos están activados, esta función no será efectiva, ya que los soft cursores tienen prioridad sobre el cursor del sistema.

T3+P7: Desactivar seguimiento del cursor del sistema.

T3+P8 a P13: Esta combinación resetean cualquier nivel que haya activo, y se vuelve al nivel 0. si la línea estaba ya en el nivel 0, no tienen efecto alguno.

T3+P14: Activar/Desactivar la presentación comprimida.

Cuando está activada, al moverse por la pantalla con las teclas de lectura (teclas del frontal) se suprime la representación de las líneas vacías (sin información).

T3+P15: Fijar el margen izquierdo en la posición en que está el cursor. Cuando se pulsa esta combinación de teclas, la línea guarda la columna en la que está el cursor y cuando se mueve la ventana braille en modo de lectura de la pantalla(con las teclas del frontal de la línea), el primer carácter que se representará en la ventana braille será el correspondiente a esta columna, ignorando los que queden a la izquierda de éste.

T3+P16: Cambiar modo de lectura de la pantalla a carácter a carácter. (Ver apartado 3.11.2).

T3+P17: Cambiar modo de lectura de la pantalla a modo Word Wrap. (Ver apartado 3.11.2).

T3+P18: Activar/Desactivar el modo de escritura en scroll continuo. Cuando está desactivado, el modo de presentación es dividiendo la línea de la pantalla en 4 sectores de 20 caracteres.(Ver apartado 3.11.1).

T3+P19: Retornar la ventana braille a la línea donde se encuentre el cursor del sistema. Es decir, si con las teclas de lectura nos hemos movido por la pantalla y después queremos volver a la línea donde se encuentra el cursor, se ha de pulsar T3+P19.

T3+P20: Cambiar de funcionamiento normal a funcionamiento en modo local. 3.14.3.- Funciones del nivel 1 Cuando la línea ECOBRAILLE-20 está funcionando en el nivel 1, el teclado frontal funciona igual que el nivel 0, y los pulsadores, sin la tecla de SHIFT (T3), también funcionan igual que en el nivel 0. Las combinaciones de la tecla de SHIFT con los pulsadores tiene el siguiente efecto: T3+C.E.1 ó 2. La combinación de la tecla de SHIFT y el pulsador de la celda de estado 1 activan el nivel 1 y, con la celda de estado 2, activan el nivel 2. T3+P1: Petición del nivel actual de trabajo. Al activar esta función la línea braille presenta en las celdas de estado el nivel de trabajo actual. Este dato permanecerá en las celdas de estado hasta que se reciba nueva información del PC, o se active cualquier otra función que haga presentar información en el display braille. Esta función es común a los tres niveles de trabajo. T3+P2: Cambiar de modo de presentación normal a modo atributos y viceversa. Cuando se está representando una línea de pantalla y se activa esta combinación de teclas, la información representada en la ventana braille pasa a ser información referente a los atributos de esa línea de pantalla. Para más detalle ver el apartado 3.9. MODO ATRIBUTOS. T3+P3: Interroga por el atributo número 1. Si partimos de la configuración de fábrica esta tecla no tendrá funcionalidad ya que por defecto los atributos 1, 2, 3 y 4 están desactivados. Pero como más adelante se verá, con el programa CONFIGUR.EXE se puede modificar estos atributos y también activarlos o no. En el caso de que el atributo número 1 esté activado, al pulsar esta tecla se levantarán los puntos 7 y 8 de las celdas cuyo carácter tenga el atributo número 1. Los puntos 7 y 8 no se bajan hasta que se interroga por otro atributo o se pulsa la combinación T3 + P5. T3+P4: Funciona igual que P3 pero para el atributo número 2. T3+P5: Funciona igual que P3 y P4 pero para el atributo número 3. T3+P6: Tiene la misma función que P3, P4 y P5 pero para el atributo número 4. T3+P7 a P15: Esta combinación resetean cualquier nivel que haya activo, y se vuelve al nivel 0. si la línea estaba ya en el nivel 0, no tienen efecto alguno. T3+P16: Interroga por cualquiera de los atributos activos. T3+P17: Desactivar los puntos 7 y 8 después de haber interrogado por la presencia de alguno de los 4 atributos. T3+P18: Activar/Desactivar el seguimiento del softcursor número 3. T3+P19: Activar/Desactivar el seguimiento del softcursor número 2. T3+P20: Activar/Desactivar el seguimiento del softcursor número 1. Permite hacer el seguimiento del softcursor 1 seleccionado en el programa de configuración CONFIGUR.EXE. 3.14.4.- Funciones del nivel 2 Cuando la línea ECOBRAILLE-20 está funcionando en el nivel 2, el teclado frontal funciona igual que en el nivel 0, y los pulsadores sin la tecla de SHIFT también. Las combinaciones de la tecla de SHIFT con los pulsadores tiene el siguiente efecto: T3+P1: Petición del nivel actual de trabajo. Al activar esta función la línea braille presenta en las celdas de estado el nivel de trabajo actual. Este dato permanecerá en las celdas de estado hasta que se reciba nueva información del PC, o se active cualquier otra función que haga presentar información en el display braille. Esta función es común a los tres

niveles de trabajo.

T3+P2: Establecer el nivel 0 por defecto. Esta función sirve para que cuando arranque la Línea, establezca como perfil de trabajo inicial el nivel 0.

T3+P3: Establecer el nivel 1 por defecto. Esta función sirve para que cuando arranque la Línea, establezca como perfil de trabajo inicial el nivel 1.

T3+P4: Establecer el nivel 2 por defecto. Esta función sirve para que cuando arranque la Línea, establezca como perfil de trabajo inicial el nivel 2.

T3+P5: Poner los parámetros actuales por defecto.

Cuando se carga una configuración desde el PC o desde la propia línea, se puede guardar esta configuración (que se encuentra en RAM volátil) en memoria no volátil de manera que si se apaga la línea no

se pierda esta configuración. Así, al volver a encenderla toma como parámetros del trabajo los últimos que se guardaron al pulsar T3+P5.

T3+P6: Establecer configuración de fábrica.

Cuando se activa esta función carga como parámetros de trabajo los parámetros definidos por defecto en fábrica. Estos parámetros son siempre fijos y se encuentran grabados en EPROM. Con la función T3+P6 se cargan en RAM no volátil.

T3+P7: Establecer línea de la marca en la posición actual del cursor. Esta función permite marcar una línea para posteriormente ir a ella fácilmente pulsando la combinación T3+T2 ( ir a la Línea de la

## marca ).

T3+P8 a P13: Esta combinación resetean cualquier nivel que haya activo, y se vuelve al nivel 0. si la Línea estaba ya en el nivel 0, no tienen efecto alguno.

T3+P14: Activar/Desactivar la señalización visual.

Al activar esta función aparece un rectángulo verde (en los monitores color) en la columna 80 de la pantalla, en la línea que se está representando en la ventana braille. De cualquier modo, el atributo reflejado en la línea es el real.

T3+P15: Imprimir fichero de configuración. Este fichero es cargado cuando se envía la configuración establecida con el programa CONFIGUR.EXE. Si no se ha transmitido ningún fichero, entonces, imprimirá la última configuración que tuviera en memoria.

T3+P16 Acceso al menú del sistema. Cuando se activa esta función,

en las celdas de estado se presenta un menú de nueve opciones distintas que dan una idea de la configuración del sistema. Para mas información acerca de esta opción ver el apartado número 3.13.5 de este manual.

T3+P17 Información general sobre atributos. Cuando se activa esta función, en las celdas de estado aparecerá información general sobre atributos. Para más información acerca de esta opción, ver el apartado número 3.13.4 de este manual.

T3+P18 Información general sobre la estructura de la pantalla. Cuando se activa esta función, en las celdas de estado aparecerá

información general sobre la estructura de la pantalla. Para más información acerca de esta opción, ver el apartado número 3.13.3 de este manual.

T3+P19 Leer posición del cursor del sistema. Cuando se activa esta función, en las celdas de estado aparecerá información acerca de la posición del cursor del sistema. Para más información acerca de esta opción, ver el apartado número 3.13.2 de este manual.

T3+P20: Establecer funcionamiento inicial de las celdas de estado. En caso de que en las celdas de estado se esté representando alguna información correspondiente a una de las 4 funciones anteriores, al activar esta función, la información de las celdas de estado vuelve a ser la de la fila y columna de la ventana braille, que es como arranca la línea.(Ver apartado 3.13.1). 3.15.-EJECUCION DE FUNCIONES EN ECOBRAILLE-40 Y

ECOBRAILLE-80 Físicamente, el equipo dispone en la parte superior izquierda de 12 teclas, denominadas de fución, y numeradas como a continuación se indica: +-----------------+

## ¦ F1 ¦ F2 ¦ F3 ¦

+-----+-----+-----¦ ¦ F4 ¦ F5 ¦ F6 ¦ +-----+-----+-----¦ ¦ F7 ¦ F8 ¦ F9 ¦ +-----+-----+-----¦ ¦ A ¦ F0 ¦ S ¦ +-----------------+ La funcionalidad de cada una de las teclas es la siguiente:

F1: Interroga por el atributo número 1.

Si partimos de la configuración de fábrica esta tecla no tendrá funcionalidad ya que por defecto los atributos 1, 2, 3 y 4 están desactivados. Pero como más adelante se verá, con el programa CONFIGUR.EXE se puede modificar estos atributos y también activarlos o no.

En el caso de que el atributo número 1 esté activado, al pulsar esta tecla se levantarán los puntos 7 y 8 de las celdas cuyo carácter tenga el atributo número 1.

Los puntos 7 y 8 no se bajan hasta que se interroga por otro atributo o se pulsa la combinación [S + F4].

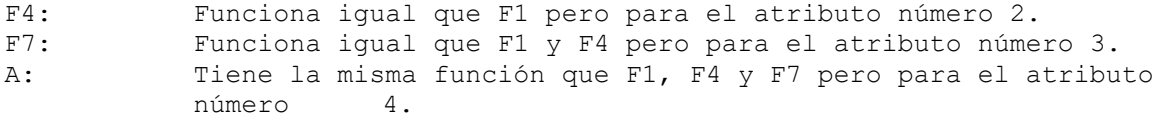

F6: Interroga por todos los atributos, levantándose los puntos 7 y 8 de las celdas cuyos caracteres tengan cualquiera de los cuatro atributos que estén activos. Es decir, si se desactiva uno cualquiera de los cuatro atributos, la función F6 no tendrá

efecto sobre las celdas cuyo atributo coincide con el desactivado.

F2: Retornar la ventana braille al cursor del sistema. Es decir, si con las teclas de lectura nos hemos movido por la pantalla y después queremos volver a la línea donde se encuentra el cursor, se ha de pulsar F2. F3: Presentación del cursor en 2/8 puntos. El cursor del sistema por defecto se representa con 8 puntos. Si pulsamos T3+P4 el cursor quedará representado por los puntos 7 y 8. Para volver a representar el cursor con 8 puntos será necesario volver a pulsar T3+P4. Esto es independiente de que se esté utilizando braille de 6 u 8 puntos.

F5: Activar/Desactivar la presentación del cursor.

F8: Presentación de la información en 6/8 puntos. Permite activar/desactivar la presentación de los puntos 7 y 8 en aquellos caracteres que los utilicen (menos en la presentación del cursor). Esto equivale a usar las tablas braille de 6 o de

## 8 puntos.

F9: Activar/Desactivar la presentación comprimida. Cuando está activada, al moverse por la pantalla con las teclas de lectura (teclas del frontal) se suprime la representación de las líneas vacías (sin información). F0: Activar/Desactivar la señalización visual. Al activar esta función aparece un rectángulo verde (en los monitores color) en la columna 80 de la pantalla, en la línea que se está representando en la ventana braille. De cualquier modo, el atributo reflejado en la línea es el real. S: La tecla S por si sola no realiza ninguna función. S+F1: Establecer configuración de fábrica. Cuando se activa esta función carga como parámetros de trabajo los parámetros definidos por defecto en fábrica. Estos parámetros son siempre fijos y se encuentran grabados en EPROM. Con la función S+F1 se cargan en RAM no volátil. S+F2: Poner los parámetros actuales por defecto. Cuando se carga una configuración desde el PC, se puede guardar esta configuración (que se encuentra en RAM volátil) en memoria no volátil de manera que si se apaga la línea no se pierda esta configuración. Así,

al volver a encenderla toma como parámetros del trabajo los últimos que se guardaron al pulsar S+F2. S+F3: Activar/Desactivar el seguimiento del softcursor número 1. Permite hacer el seguimiento del softcursor 1 seleccionado en el programa de configuración CONFIGUR.EXE. S+F6: Activar/Desactivar el seguimiento del softcursor número 2. S+F9: Activar/Desactivar el seguimiento del softcursor número 3. S+F4: Desactivar los puntos 7 y 8 después de haber interrogado por la presencia de alguno de los 4 atributos. S+F5: Cambiar de modo de presentación normal a modo atributos y viceversa. Cuando se está representando una línea de pantalla y se activa esta combinación de teclas, la información representada en la ventana braille pasa a ser información referente a los atributos de esa línea de pantalla. Para más detalle ver el apartado 3.9. MODO ATRIBUTOS. S+F7: Activar/Desactivar sonido. Esta función se refiere a la posibilidad que presenta la línea en conjunción con el ordenador de generar sonidos al activar/desactivar las diferentes funciones. En cualquier caso los sonidos de activación son diferentes de los de desactivación. Se pueden producir dos tipos distintos de sonidos, en general los sonidos graves indican la desactivación de alguna función, y los agudos la activación. S+F8: Activar el seguimiento del cursor del sistema. Si existen en pantalla soft cursores, y estos están activados, esta función no será efectiva, ya que los soft cursores tienen prioridad sobre el cursor del sistema. S+A: Desactivar el seguimiento del cursor del sistema. S+F0: Cambiar el modo de funcionamiento de la línea de NORMAL a LOCAL y viceversa. T3+F1 Establecer línea de la marca en la posición actual del cursor. Esta función permite marcar una línea para posteriormente ir a ella fácilmente pulsandola combinación T3+T2 ( ir a la Línea de la marca ). T3+F2: Fijar el margen izquierdo en la posición en que está el cursor. Cuando se pulsa esta combinación de teclas, la línea guarda la columna en la que está el cursor y cuando se mueve la ventana braille en modo de lectura de la pantalla(con las teclas del frontal de la línea), el primer carácter que se representará en la ventana braille será el correspondiente a esta columna, ignorando los que queden a la izquierda de éste. Este comando no está disponible en ECOBRAILLE-80). T3+F3: Cambiar modo de lectura de la pantalla a carácter a carácter. (Ver apartado 3.11.2). Este comando no está disponible en ECOBRAILLE-80). T3+F4: Cambiar modo de lectura de la pantalla a modo Word Wrap.(Ver apartado 3.11.2). Este comando no está disponible en ECOBRAILLE-80). T3+F5: Imprimir fichero de configuración. Este fichero es cargado cuando se envía la configuración establecida con el programa CONFIGUR.EXE. Si no se ha transmitido ningún fichero, entonces, imprimirá la última configuración que tuviera en memoria. T3+P6: Activar/Desactivar el modo de escritura en scroll continuo. Cuando está desactivado, el modo de presentación es dividiendo la línea de la pantalla en 4 sectores de 20 caracteres.(Ver apartado 3.11.1). Este comando no está disponible en ECOBRAILLE-80). P CE1 Leer posición del cursor del sistema. Cuando se activa esta función, en las celdas de estado aparecerá información acerca de la posición del cursor del sistema. Para más información acerca de esta opción, ver el apartado número 3.13.2 de este manual. P CE2 Información general sobre la estructura de la pantalla. Cuando se activa esta función, en las celdas de estado aparecerá información general sobre la estructura de la pantalla. Para más información acerca de esta opción, ver el apartado número 3.13.3 de este manual. P CE3 Información general sobre atributos. Cuando se activa esta función, en las celdas de estado aparecerá información general sobre atributos. Para más información acerca de esta opción, ver

el apartado número 3.13.4 de este manual. P CE4 Acceso al menú del sistema. Cuando se activa esta función, en las celdas de estado se presenta un menú de nueve opciones distintas que dan una idea de la configuración del sistema. Para mas información acerca de esta opción ver el apartado número 3.13.5 de este manual. T3+P CE1,2,3 ó 4: Establecer funcionamiento inicial de las celdas de estado. En caso de que en las celdas de estado se esté representando alguna información correspondiente a una de las

4 funciones anteriores, al activar esta función, la información de las celdas de estado vuelve a ser la de la fila y columna de la ventana braille, que es como arranca la línea.(Ver apartado 3.13.1 de este manual).

3.16.- MODO AYUDA

La línea ECOBRAILLE incorpora además de las características anteriores, una ayuda para recordar que función está implementada en cada pulsador de teclas. Esta ayuda se activa pulsando las teclas T3+T4 desde cualquier nivel de funcionamiento. Una vez activada la ayuda, cada vez que se ejecute una combinación de, aparecerá en el display braille

un texto indicativo de la acción de la función implementada en dicho pulsador, seguidamente se queda esperando que se pulse una tecla, si se pulsa uno de los pulsadores de las celdas de estado, se ejecutará la función, de lo contrario se abortará la operación. A continuación se muestran las funciones con ayuda y el texto de dicha ayuda:

 3.16.1.- Mensajes de ayuda en ECOBRAILLE-20. NIVEL 0 T3+P1 Informa Nivel Actual T3+P2 Braille 6/8 puntos T3+P3 Cursor S/N T3+P4 Cursor 2/8 puntos T3+P5 Señal acústica S/N T3+P6 Seguimiento cursor S T3+P7 Seguimiento Cursor N T3+P8,P13 Cambiar al nivel 0 T3+P14 Modo comprimido S/N T3+P15 Fijar Margen Izqu. S/N T3+P16 Leer Modo Carácter S/N T3+P17 Word Wrap S/N T3+P18 Scroll de escritura S/N T3+P19 Ir a línea de cursor T3+P20 Modo Normal / Local NIVEL 1 T3+P1 Informa Nivel Actual T3+P2 Modo atributos S/N T3+P3 Mostrar Atributo 1 T3+P4 Mostrar Atributo 2 T3+P5 Mostrar Atributo 3 T3+P6 Mostrar Atributo 4 T3+P7,P15 Cambiar al nivel 0 T3+P16 Mostrar Atributos T3+P17 Cancelar Atributos T3+P18 Softcursor 3 S/N T3+P19 Softcursor 2 S/N T3+P20 Softcursor 1 S/N NIVEL 2 T3+P1 Informa Nivel Actual T3+P2 Nivel 0 por defecto T3+P3 Nivel 1 por defecto T3+P4 Nivel 2 por defecto T3+P5 Grabar Parámetros T3+P6 Cargar Parámetros DF T3+P7 Marcar una línea T3+P8,P13 Cambiar al nivel 0 T3+P14 Marca visual S/N T3+P15 Imprimir Parámetros T3+P16 Parámetros actuales T3+P17 Búsqueda Atributos T3+P18 Tipo de información T3+P19 Posición del Cursor T3+P20 Reset Celdas Estado MODO LOCAL P1 Configurar P. Serie 192 Recibir Fichero<br>
P3 Transmitir Fichero 194 Imprimir Fichero P3 Transmitir Fichero P5 Editar Fichero Cuando se está editando el fichero si se pulsa P1 o P20:

P1 Principio Fichero P20 Final Fichero P6 Braille 6/8 puntos P17 Imprimir Parámetros P18 Memoria libre P19 Borrar Memoria P20 Borrar Fichero Para desactivar el modo ayuda, se ha de pulsar la misma combinación de teclas que para activarla, con la distinción de que para desactivarla, avisará de la orden que se va a ejecutar, (ya que el modo ayuda está activado), y habrá que aceptar con los pulsadores de las celdas de estado como cualquier otra función. 3.16.2.- Mensajes de ayuda en ECOBRAILLE-40 y ECOBRAILLE-80. FUNCIONES DIRECTAS F1 Mostrar Atributo 1 F2 Ir a línea de cursor F3 Cursor 2/8 puntos F4 Mostrar Atributo 2 F5 Cursor S/N F6 Mostrar Atributos F7 Mostrar Atributo 3 F8 Braille 6/8 puntos F9 Modo comprimido S/N A Mostrar Atributo 4 F0 Marca visual S/N FUNCIONES CON EL SHIFT LATERAL S+F1 Cargar Parámetros DF S+F2 Grabar Parámetros S+F3 Softcursor 1 S/N S+F4 Cancelar Atributos S+F5 Modo atributos S/N S+F6 Softcursor 2 S/N State Softcursor 2 S/N<br>S+F7 Señal acústica S/N S+F8 Seguimiento cursor S<br>S+F9 Softcursor 3 S/N S+A Seguimiento cursor N S+A Seguimiento cursor N S+O Modo Normal / Local FUNCIONES CON EL SHIFT LATERAL T3+F1 Marcar una línea <br />
T3+F2 Fijar Margen Izqu. S/N T3+F3 Leer Modo Carácter S/N T3+F4 Word Wrap S/N T3+F5 Imprimir Parámetros T3+F6 Scroll de escritura S/N T3+P CE1,2,3 ó 4 Reset Celdas Estado P CE1 Posición del Cursor P CE2 Tipo de información P CE3 Búsqueda Atributos P CE4 Parámetros actuales MODO LOCAL F1 Configurar P. Serie F2 Recibir Fichero F3 Transmitir Fichero F4 Imprimir Fichero F5 Editar Fichero Cuando se está editando el fichero si se pulsa P1 o P20: P1 Principio Fichero P20,P40,P80 Final Fichero F6 Borrar Fichero F7 Borrar Memoria F8 Braille 6/8 puntos F9 Memoria libre T3+F5 Imprimir Parámetros Para desactivar el modo ayuda, se ha de pulsar la misma combinación de teclas que para activarla, con la distinción de que para desactivarla, avisará de la orden que se va a ejecutar, (ya que el modo ayuda está activado), y habrá que aceptar con los pulsadores de las celdas de estado como cualquier otra función. CAPITULO IV 4.- PROGRAMA DE CONFIGURACION DE PARAMETROS CONFIGUR.EXE

Este programa, que se entrega junto a la Línea Braille, se utiliza para programar la gran mayoría de los parámetros necesarios para trabajar con ella. En principio para trabajar con la ECOBRAILLE no es necesario utilizar el programa de configuración, pero si será indispensable su uso si se quiere trabajar correctamente. Además de configurar la Línea, con este programa se crean los ficheros de configuración o perfiles para su utilización con programas específicos. También permite crear tablas braille de usuario. El programa permite configurar la Línea de dos formas distintas. La primera sería el caso de que la tarjeta de vídeo del ordenador sea monocromo, en cuyo caso los menús de configuración se adaptan a las características de este modo de vídeo; el otro caso es el de funcionamiento en cualquiera de los demás modos de vídeo. Las teclas de manejo del programa se han simplificado para una mayor facilidad. El programa se puede utilizar usando sólo las teclas de movimiento del cursor, aunque si se desea, también acepta como válidas las teclas de ESCAPE (ESC), + (INTRO o ENTER), y el teclado numérico. A continuación se explica detalladamente cada uno de los diferentes menús de configuración del programa CONFIGUR.EXE. 4.1.- MENU PRINCIPAL Al arrancar el programa, aparece en pantalla el menú principal, desde el cual se puede ir accediendo a los distintos menús. U.T.T. ONCE & E.Y.P. Telecomunicación S.A. ECOBRAILLE EDICION SOFTWARE AB 03/10/96 Menú de configuración línea ECOBRAILLE MENU DE PRINCIPAL ------------------------------------------------------------ 1 ATRIBUTOS 2 SOFT CURSOR 3 GENERALES 4 CARGAR TABLA BRAILLE 5 PARAMETROS 6 SALIR Directorio de trabajo: "\lbr conf" Desde este menú se pueden programar cada una de las opciones que permite la línea ECOBRAILLE. Seleccionando la opción 1 de este menú pasamos a la pantalla de programación de atributos denominada MENU DE ATRIBUTOS. 4.1.1.- Menú de Atributos U.T.T. ONCE & E.Y.P. Telecomunicación S.A. ECOBRAILLE EDICION SOFTWARE AB 03/10/96 Menú de configuración línea ECOBRAILLE MENU DE ATRIBUTOS -------- ---------------------------------------------------- 1 NUMERO ATRIBUTO 1 A 2 COLOR DEL TEXTO BLANCO 3 COLOR DE FONDO NEGRO 4 ACTIVAR ATRIBUTO NO 5 MENU PRINCIPAL En este menú se programan los atributos a seguir en pantalla por el usuario. El total de atributos que permiten es de 4 cuatro. Las opciones que presenta este menú son 5. La primera opción indica el número de atributo, que va desde 1 hasta 4. A la derecha del número de atributo se representa la letra A (Mayúscula) con el atributo seleccionado. Al modificar el número de atributo con las teclas de cursor, éste se posiciona automáticamente un carácter a la izquierda

del número indicativo del atributo.

La opción número 2 de este menú permite seleccionar el COLOR DE TEXTO que junto con la opción 3.COLOR DE FONDO, definen el atributo completo que se desea seguir.

La opción siguiente ACTIVAR ATRIBUTOS sirve como su propio nombre

indica para activar/desactivar el seguimiento de este atributo. Tiene dos posibilidades SI y NO. Si se selecciona NO, aunque el atributo esté presente en pantalla, no se seguirá.

Para salir del MENU DE ATRIBUTOS, es necesario posicionarse en la opción 5.MENU PRINCIPAL, y pulsar INTRO o flecha izquierda o flecha derecha, con cualquiera de las tres se retorna al menú principal. También se retorna al MENU PRINCIPAL pulsando ESCAPE.

Una vez programados los atributos, con las teclas de función de la línea, los caracteres que tienen dichos atributos, quedan subrayados con los puntos 7 y 8.

4.1.2.- Menú de Configuración del Softcursor La opción número 2 del MENU PRINCIPAL denominada 2.SOFT CURSOR, permite al usuario de la ECOBRAILLE configurar todos los parámetros y características necesarias para realizar el seguimiento de los softcursores.

U.T.T. ONCE & E.Y.P. Telecomunicación S.A. ECOBRAILLE EDICION SOFTWARE AB 03/10/96 Menú de configuración línea ECOBRAILLE

SOFT CURSOR

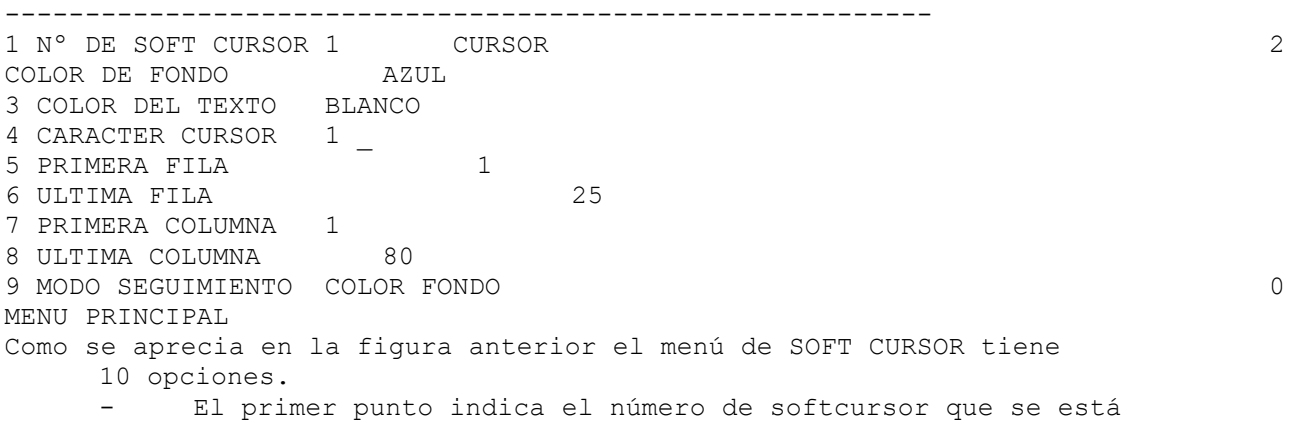

programando. El total de softcursores disponibles es de 3. Aquí, al igual que sucede con el menú de atributos, aparece en esta línea de pantalla la palabra CURSOR con los atributos con los que se ha programado el softcursor.

- En la opción 2 se selecciona el color de fondo. Los colores de fondo que se pueden seleccionar son un total de 8: Azul, verde, celeste, rojo, magenta, marrón, blanco y negro.

Con la opción 3 se elige el color del texto. El total de colores que pueden seleccionarse es de 16: Azul, verde, celeste, rojo, magenta, marrón, blanco, negro, azul intenso, verde intenso, celeste intenso, rojo intenso, magenta intenso, amarillo, blanco intenso y gris.

- En el punto 4 se selecciona el carácter de softcursor, en caso de que

se desee seguir el softcursor mediante un determinado carácter. Puede elegirse cualquiera de entre los 256 que presenta la tabla ASCII.

- Con las 4 opciones siguientes se define la ventana de seguimiento del softcursor dentro de la pantalla. Es muy útil cuando un mismo softcursor aparece

en distintos lugares de la pantalla a la vez.

La primera de estas 4 opciones sirve para indicar el margen superior, la siguiente el margen inferior, la opción 7 el límite izquierdo y la 8 el margen derecho. Con la opción número 9 se selecciona el modo de seguimiento del softcursor. Las posibilidades son: Color de fondo: Sólo se sigue el softcursor a través del color de fondo seleccionado en el punto 2 de esta pantalla. Color del texto: Sólo se sigue el softcursor a través del color del texto seleccionado en el punto 3 de esta pantalla. Carácter: Sólo se sigue el softcursor a través del carácter del cursor seleccionado en el punto 4 de esta pantalla. Todos: Se sigue el softcursor a través del color de fondo y color del texto. Con la opción 0 se vuelve al MENU PRINCIPAL. 4.1.3.- GENERALES En este menú se eligen distintas opciones relativas a la configuración de la Línea Braille. El menú que aparecerá en pantalla es el siguiente: U.T.T. ONCE & E.Y.P. Telecomunicación S.A. ECOBRAILLE EDICION SOFTWARE AB 03/10/96 Menú de configuración línea ECOBRAILLE GENERALES ------ ------------------------------------------------------ --------<br>01 SEÑAL ACUSTICA SI 02 MARCA VISUAL NO 03 MODO COMPRIMIDO NO 04 MARCAR LINEA 1 05 SCROLL ESCRITURA SI 06 MODO DE LECTURA SECTORES 07 MARGEN IZQUIERDO DESACTIVADO 08 NIVEL POR DEFECTO 0 09 PRESENT. BRAILLE 8 puntos 10 TABLA BRAILLE DEFECTO 11 PRESENT. CURSOR 8 puntos 12 TIPO DE CURSOR CURSOR SIST 13 MENU PRINCIPAL A continuación se describe cada una de las opciones del menú: 01 SEÑAL ACUSTICA. Esta opción permite activa o no la señal acústica del PC. 02 MARCA VISUAL. Esta opción permite activar o no la marca visual en el PC. 03 MODO COMPRIMIDO. Esta opción permite activar o no el modo comprimido en el PC. 04 MARCAR LINEA. Esta opción permite establecer la línea de la marca a la cual irá la ventana braille cuando se pulse la combinación para ir a la línea de la marca. - 05 SCROLL ESCRITURA. Esta opción permite activar o no el modo de scroll en la escritura (ver capítulo 3.15.1). - 06 MODO DE LECTURA. Esta opción permite establecer el modo de lectura de la Línea , las opciones posibles a elegir son: SECTORES, CARACTER, y NO CORTAR PALABRAS. - 07 MARGEN IZQUIERDO. Esta opción permite establecer el margen izquierdo cuando la Línea esté en modo de lectura. También puede desactivarse esta opción. - 08 NIVEL POR DEFECTO. Esta opción permite establecer el nivel en el que se quiere que arranque la Línea cuando es encendida. - 09 PRESENTACION BRAILLE. En esta opción se da la posibilidad de

elegir entre 6 y 8 puntos para la presentación Braille (tabla Braille de 6 u 8 puntos).

- 10 TABLA BRAILLE. Esta opción permite seleccionar o bien la tabla braille por defecto, que en este caso es la ESPAÑOLA, u OTRA TABLA.

- 11 PRESENT. CURSOR. Esta opción permite cambiar la presentación del cursor entre 2 puntos(puntos 7 y 8), 8 puntos (todos), y 0 puntos (desactivado).

- 12 TIPO DE CURSOR. Esta opción permite elegir el tipo de cursor que seguirá la Línea Braille. Se puede elegir entre CURSOR DEL SISTEMA, AUTO, o SOFT CURSOR.

En la opción 13 se vuelve al MENU PRINCIPAL. Todas las opciones mencionadas anteriormente, tendrán efecto en el funcionamiento de la Línea inmediatamente después de haber sido transmitida la configuración desde el CONFIGUR. Sin embargo, si se apaga y enciende la Línea, ésta volverá a funcionar con los parámetros que tuviera anteriormente. Para evitar esto, hay que grabar los parámetros antes de apagar la Línea.

En la opción número 12, denominada TIPO DE CURSOR, se selecciona el cursor que se ha de seguir. Las posibilidades son: cursor del sistema (CURSOR SIST), softcursor (SOFT CURSOR) y AUTO. Si se ha seleccionado la opción CURSOR SIST y se transfiere la configuración, se seguirá únicamente a este cursor. Si la opción elegida fue SOFT CURSOR, el cursor del sistema no se seguirá y se seguirá solo al SOFT CURSOR.

Para que el seguimiento de los soft cursores se inicie después de haber transmitido la configuración a la línea, se han de activar cada

uno de los 3 softcursores posibles mediante las teclas de función. Para desactivarlos se han de pulsar las mismas combinaciones de teclas. Si se activan los tres softcursores simultáneamente la prioridad de

seguimiento es tal que el número 1 tiene preferencia con respecto al número 2 y 3. Si el número 1 no se encuentra en pantalla y sí el número 2 y el número 3, se seguirá al softcursor 2.

Si un mismo softcursor se activa a la vez en varios sitios de la pantalla, se seguirá al que aparezca en último lugar (mayor prioridad línea 25 y menor prioridad línea 1). En este caso, si interesa que siga a otro softcursor distinto del que aparece en último lugar, es necesario definir la zona de seguimiento.

La opción AUTO, permite simultanear el seguimiento del cursor del sistema y de los softcursores (si estos se activan). También para este caso se ha dado un orden prioridad al seguimiento de estos cursores. Así, los softcursores tienen preferencia ante el cursor del sistema, pero si en pantalla no existe ninguno de los softcursores que se encuentren activados en ese momento, se seguirá al cursor del sistema.

Todas las opciones mencionadas anteriormente, tendrán efecto en el funcionamiento de la Línea inmediatamente después de haber sido transmitida la configuración desde el CONFIGUR. Sin embargo, si se

apaga y enciende la Línea, ésta volverá a funcionar con los parámetros que tuviera anteriormente. Para evitar esto, hay que grabar los parámetros antes de apagar la Línea.

Para ECOBRAILLE-80 las opciones 5,6,7, y 8 no tiene efecto.

Para ECOBRAILLE-40 la opción 8 no tiene efecto.

4.1.4.- Carga Tabla Braille

La opción 4 del MENU PRINCIPAL permite al usuario seleccionar la tabla braille con la que se va a trabajar. Por defecto, la línea incorpora tabla española.

U.T.T. ONCE & E.Y.P. Telecomunicación S.A. ECOBRAILLE EDICION SOFTWARE AB 03/10/96

Menú de configuración línea ECOBRAILLE

CARGAR TABLA BRAILLE

-----------------------------------------------------

1 SELECCION TABLA ESPAÑOLA 2 MENU PRINCIPAL

Para cargar otra tabla en la opción 1, se ha de pulsar las teclas

de cursor hasta que se presente la tabla que se desea cargar. Las tablas que se pueden seleccionar son: - ESPAÑOLA

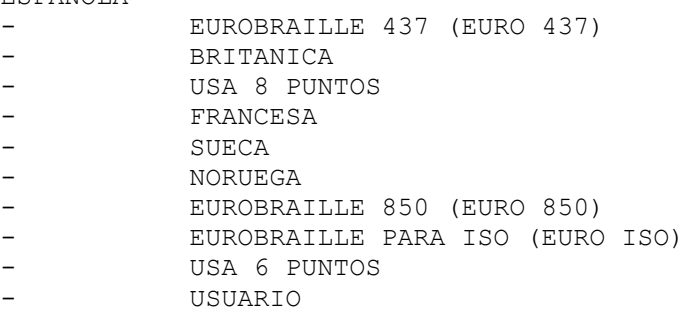

Hay que tener en cuenta a la hora de seleccionar una tabla braille que si no se desea trabajar con la ESPAÑOLA en la opción 10 del menú GENERALES (PRESENTACION BRAILLE) se ha de seleccionar en el punto la opción OTRA TABLA. Con la opción 2 del menú de TABLA BRAILLE se retorna al menú

principal.

Cuando se selecciona como tabla de trabajo la denominada de USUARIO el programa permite al usuario crear su propia tabla o modificar otras ya existentes. Estas tablas además se pueden almacenar en ficheros con extensión .BRA, que podrán cargarse y modificarse en posteriores sesiones de trabajo.

Para hacer esto, se ha de seleccionar la opción USUARIO, teclear ENTER, apareciendo inmediatamente el MENU DE TABLAS DE USUARIO.

U.T.T. ONCE & E.Y.P. Telecomunicación S.A. ECOBRAILLE EDICION SOFTWARE AB 03/10/96 Menú de configuración línea ECOBRAILLE

MENU DE TABLAS DE USUARIO

------------------------------------------------------------

1 CARGAR TABLA 2 SALVAR TABLA 3 MODIFICAR TABLA 4 MENU PRINCIPAL

La opción 1.CARGAR TABLA permite cargar tablas previamente creadas.

Para que aparezca en pantalla el listado de todas las tablas existentes

se ha de pulsar las teclas flecha arriba o flecha abajo. Aparecerá el mensaje: NOMBRE DEL FICHERO: y a su derecha el listado de las tablas ya creadas. Para salir de aquí sin cargar ninguna tabla pulsar ESCAPE.

La opción 2 SALVAR TABLA actúa de forma similar a la de cargar tabla, pero al contrario. Al activar las teclas flecha arriba o flecha abajo estando en esta opción aparecerá el mensaje: NOMBRE DEL FICHERO: y a su derecha el listado de tablas braille existentes. Si no se quiere guardar con ningún nombre de los ya existentes se ha de pulsar la tecla ESCAPE.

Ahora el programa permite introducir el nuevo nombre de la tabla. NOTA IMPORTANTE: El nombre de la tabla debe tener extensión .BRA. El total de caracteres que puede tener el nombre de la tabla es de 13 incluyendo la extensión. Si al salvar la tabla se selecciona un nombre para dicha tabla que ya había sido creado, se advertirá de esta situación presentando en pantalla el mensaje: YA EXISTE; ¿SOBREESCRIBIR? (S/N): Si se pulsa S la tabla se archiva con ese nombre; si se pulsa N la tabla no se guarda.

Las tablas creadas como ficheros con extensión .BRA pueden editarse con cualquier procesador de textos para su modificación o visualización. Cuando se modifique una tabla con este método se debe tener especial cuidado en que el formato del código de cada carácter cumpla con los requisitos de los ficheros .BRA. La opción 3 MODIFICAR TABLA permite modificar la última tabla que se cargó, pudiendo archivarse posteriormente con otro nombre. Para modificar una tabla pulsar ENTER estando situado el cursor en la opción 3. Inmediatamente después aparece en pantalla el mensaje siguiente: N°: 0 CARACTER: CODIGO:------5------7 8 Aparecerá este código si la tabla que se cargó previamente era la ESPAÑOLA. Para ir incrementando el número del carácter se ha de utilizar la tecla flecha arriba o ENTER y para decrementarlo la flecha abajo. La primera vez por ejemplo que se pulse la flecha arriba aparecerá: N°: 1 CARACTER: 0 CODIGO: 1-------7 8 El número se refiere al orden que ocupe el carácter dentro de la tabla ASCII. Para modificar el código se ha de utilizar el teclado numérico empleando sólo los números 1, 2, 3, 4, 5, 6, 7 y 8, correspondiendo cada número con el estado del pin correspondiente dentro de una celda braille. Así se levantaran los puntos cuyos números aparezcan representados en el código y no se levantarían los que se hayan sustituido por guiones. Por ejemplo, para el número 1 cuyo código se ha presentado como 1-----7 8, se levantará los puntos 1,7 y 8 y los demás se mantendrán bajados. Para modificar el estado de cada uno de los pines teclear el número correspondiente; si se desea que el pin 1 no se levante, pulsar el número 1. En pantalla, se sustituirá automáticamente por un guión. Si se vuelve a pulsar el número 1 volverá a representarse el número 1 volviendo a activarse. Para salir de modificar, pulse ESCAPE y el cursor volverá a situarse en la opción 3 MODIFICAR TABLA. Si se quiere guardar la tabla que se ha modificado utilizar la opción 2. SALVAR TABLA. La última opción permite regresar al MENU PRINCIPAL. 4.1.5.- Parámetros Al seleccionar la opción 7 del MENU PRINCIPAL, aparece la pantalla denominada: TRANSFERIR PARAMETROS. U.T.T. ONCE & E.Y.P. Telecomunicación S.A. ECOBRAILLE EDICION SOFTWARE AB 03/10/96 Menú de configuración línea ECOBRAILLE TRANSFERIR PARAMETROS AND SERVICES SERVICES AND LETTER OF A SERVICE SERVICE OF A SERVICE OF A SERVICE OF A SERVICE OF A SERVICE OF A SERVICE OF A SERVICE OF A SERVICE OF A SERVICE OF A SERVICE OF A SERVICE OF A SERVICE OF ------------------------------------------------------ 1 CARGAR PARAMETROS 2 SALVAR PARAMETROS 3 PARAMETROS POR DEFECTO 4 MENU PRINCIPAL La opción número 1 de este menú denominado CARGAR PARAMETROS, permite cargar perfiles o ficheros de configuración previamente guardados como ficheros. CFG. Para ello, estando en esta opción tras pulsar ENTER aparecerá a la derecha un menú con el listado de los ficheros de configuración existentes. Para moverse dentro de este menú de ficheros se deben utilizar las teclas flecha arriba y flecha abajo. Si no existiera ningún fichero .CFG aparecerá el siguiente mensaje en pantalla: NO EXISTE FICHERO; PULSAR TECLA..-

La opción 2 SALVAR PARAMETROS, guarda los parámetros seleccionados en un fichero que tendrá que tener extensión .CFG. Al pulsar ENTER en dicha opción aparecerá en pantalla el mensaje:

NOMBRE DEL FICHERO:.

Se debe introducir el nombre que se desea dar al profile creado y pulsar de nuevo ENTER. Aparecerá en pantalla el mensaje: PARAMETROS SALVADOS; PULSAR UNA TECLA.

El total de caracteres que admite el nombre del fichero es de 13 incluyendo la extensión.

Si el nombre que se ha asignado al fichero de parámetros ya existía, se presentará un mensaje para advertir de esta situación. El mensaje de advertencia es:

YA EXISTE; ¿SOBREESCRIBIR? (S/N);

requiriendo confirmación. Si se pulsa posteriormente la tecla S, el fichero se salvará con dicho nombre, perdiéndose así el profile anterior, si se pulsa la tecla N el fichero no se salvará.

La opción 3.PARAMETROS POR DEFECTO, sirve para cargar los parámetros por defecto. Al pulsar ENTER en esta opción aparecerá el mensaje:

PAR.DEF.INSTALADOS; PULSAR TECLA..-

Estos parámetros son los que se encuentran grabados en EPROM. Si se transmiten a través de este menú, quedan grabados en memoria volátil. Con S+F2 se almacenarían en memoria no volátil y sería equivalente a pulsar S+F1 directamente.

4.1.6.- Salir

Para salir del programa de configuración se habrá de seleccionar la opción número 6 SALIR, del MENU PRINCIPAL o pulsar la tecla ESCAPE. Antes de salir se pregunta si se quiere transmitir los parámetros a la línea braille presentando el mensaje:

¿TRANSMITIR PARAMETROS? (S/N)- Si se pulsa la tecla S, aparecerá el mensaje siguiente:: PUERTO DE TRANSMISION:  $1/2/3/4$  (ESC=1)..

Con este mensaje se solicita del usuario el número del puerto en el que se ha conectado la línea braille. Se ha de pulsar el número 1 para el COM1, el 2 para el COM2, el número 3 para el COM3 y el 4 para el COM4. Si se pulsa ESCAPE se selecciona el COM1. Después de seleccionar el puerto aparecerá el mensaje:

PROGRAMANDO LINEA.. (COM1)\_

Este mensaje aparecerá si el puerto seleccionado ha sido el 1; si fuese el 2 aparecerá dentro del mensaje COM2 y así para el COM3 y el COM4.

Si la línea no está conectada o si la comunicación no se ha efectuado correctamente se presentará el mensaje de aviso:

LINEA NO CONECTADA: +REINTENTAR? (S/N)\_

Si por el contrario la programación se realizó correctamente el mensaje presentado será:

LINEA PROGRAMADA, PULSAR UNA TECLA....

Al pulsar cualquier tecla se finaliza la ejecución del programa y se sale al DOS.

Si cuando aparece el mensaje.

¿TRANSMITIR PARAMETROS? (S/N)

si pulsara la tecla N, se finalizaría también la ejecución del

- programa y se volverá al DOS.
- 4.2.- FICHEROS DE CONFIGURACION

Son los ficheros generados con la extensión .CFG, también denominados

profiles o perfiles. El fichero generado es de tipo texto, por lo que permite su posterior edición con cualquier procesador de textos para efectuar modificaciones. Si bien, estas modificaciones no deben alterar el formato del

fichero. Cuando se realice alguna modificación es conveniente asegurarse de que se cumplen las siguientes condiciones: Los campos variables son los que van a continuación de los dos puntos. Estos campos se ha de rellenar en mayúsculas y acabando en punto. - Entre los dos puntos y la palabra solo puede haber un espacio en blanco. Nota: Si el fichero es incorrecto se cargará el fichero defecto .CFG. A continuación se muestra el formato del fichero por defecto .CFG: FICHERO DE CONFIGURACION DE LA LINEA BRAILLE ECOBRAILLE \*\*\*\*\*\*\*\*\*\*\*\*\*\*\*\*\*\*\*\*\*\*\*\*\*\*\*\*\*\*\*\*\*\*\*\*\*\*\*\*\*\*\*\*\*\*\*\*\*\*\*\*\* \*\*\*\*\*\*\*\*\*\*\*\*\*\*\*\*\*\*\*\*\*\*\*\*\*\*\*\*\*\*\* E. Y. P. TELECOMUNICACION S.A. \*\*\*\*\*\*\*\*\*\*\*\*\*\*\*\*\*\* \*\*\*\*\*\*\* MODO DE VIDEO COLOR \*\*\*\*\*\*\* ++++ ATRIBUTO NUMERO 1 ++++ - COLOR DEL TEXTO : BLANCO. - COLOR DE FONDO : NEGRO. - ACTIVACION : NO. ++++ ATRIBUTO NUMERO 2 ++++<br>- COLOR DEL TEXTO : BLANCO. - COLOR DE FONDO : NEGRO. - ACTIVACION : NO. ++++ ATRIBUTO NUMERO 3 ++++ - COLOR DEL TEXTO : BLANCO.  $-$  COLOR DE FONDO : NEGRO. - ACTIVACION : NO. ++++ ATRIBUTO NUMERO 4 ++++ - COLOR DEL TEXTO : BLANCO.  $-$  COLOR DE FONDO : NEGRO. - ACTIVACION : NO. \*\*\*\*\* MODO DE VIDEO MONOCROMO \*\*\*\* ++++ ATRIBUTO NUMERO 1 ++++ - ATRIBUTO ACTIVO : NORMAL. - - ACTIVAR : NO. ++++ ATRIBUTO NUMERO 2 ++++ - ATRIBUTO ACTIVO : NORMAL. - - ACTIVAR : NO. ++++ ATRIBUTO NUMERO 3 ++++ - ATRIBUTO ACTIVO : NORMAL. - - ACTIVAR : NO. ++++ ATRIBUTO NUMERO 4 ++++ - ATRIBUTO ACTIVO : NORMAL. - - ACTIVAR : NO. \*\*\*\*\*\*\*\*\* PRESENTACION BRAILLE \*\*\*\*\*\*\*\* - PRESENTACION : 8 PUNTOS. - TABLA BRAILLE : DEFECTO. \*\*\*\*\*\*\*\*\*\* CURSOR \*\*\*\*\*\*\*\* - PRESENTACION DEL CURSOR : 8 PUNTOS. - TIPO DE CURSOR : CURSOR SIST. \*\*\*\*\*\*\*\*\* SOFT CURSOR \*\*\*\*\*\*\*\* < NUMERO DE SOFT CURSOR > 1 2 3 - COLOR DE FONDO : AZUL. : AZUL. : AZUL. - COLOR DEL TEXTO : BLANCO. : BLANCO. : BLANCO. - CARACTER DEL CURSOR : . : . : . - PRIMERA FILA : 1. : 1. : 1. - ULTIMA FILA : 25. : 25. : 25. - PRIMERA COLUMNA : 1. : 1. : 1. - ULTIMA COLUMNA : 80. : 80. : 80.

- MODO DE SEGUIMIENTO : COLOR DE FONDO. : COLOR DE FONDO . : COLOR DE FONDO.

\*\*\*\*\*\*\*\* GENERALES \*\*\*\*\*\*\*

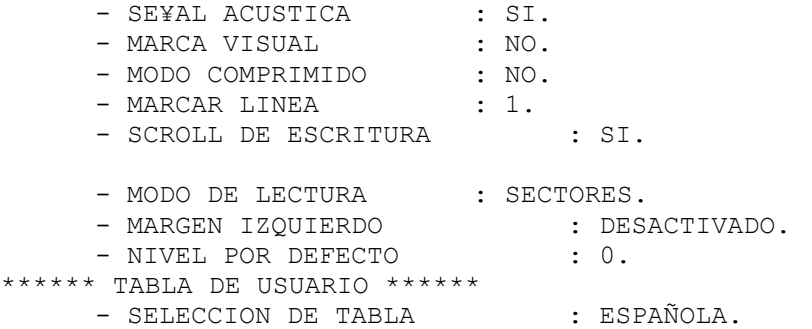

NOTA: - LOS CAMPOS VARIABLES SON LOS QUE VAN A CONTINUACION DE LOS DOS PUNTOS - HAN DE SER RELLENADOS CON MAYUSCULAS Y ACABANDO EN PUNTO

- ENTRE LOS DOS PUNTOS Y LA PALABRA SOLO PUEDE HABER UN ESPACIO

- SI EL FICHERO ES INCORRECTO SE CARGARA LA CONFIGURACION POR DEFECTO

Se aprecia que aparecen los atributos del modo de video monocromo. En esta documentación no se ha incluido este modo video, porque está prácticamente obseleto. En cualquier caso el programa permite trabajar en modo de video monocromo. Para más información de este programa en este modo de video, referirse al anexo correspondiente al programa CONFIGUR.EXE para el modo de video MONOCROMO.

CAPITULO V

5.- MODO LOCAL

El funcionamiento de la Línea Braille en modo local se ha implementado principalmente para permitir trabajar con ésta aún cuando no haya conectado ningún ordenador, es decir, para dotarle de total independencia y autonomía.

Cuando se entra a trabajar en modo local, se abre una sesión nueva de trabajo, esto significa que al volver posteriormente al modo de comunicaciones con el PC, de cara al funcionamiento de la Línea es como si se hubiera apagado y encendido. Esto es importante tenerlo en cuenta, porque en caso de que el usuario este trabajando con unos parámetros determinados, y entre al modo local sin haberlos guardado anteriormente, al volver al modo comunicaciones, los parámetros de trabajo que tendrá serán los que hubiera anteriormente grabados.

La línea ECOBRAILLE dispone de una memoria RAM no volátil de 240 Kbytes para utilizar por el usuario trabajando en modo local. A través del puerto SERIE 2 se puede conectar a un dispositivo RS232 y enviar/recibir información entre el dispositivo y la línea. La información almacenada en dicha memoria es editable, de forma que puede leerse en la línea braille, aunque no es posible modificarla. Un ejemplo de este tipo de conexión sería unir la línea al Braille Hablado y leer en la línea un fichero transmitido desde el Braille Hablado.

Para entrar en modo local basta con ejecutar la función definida para ello (partiendo de que la línea estaba anteriormente en modo comunicaciones). Una vez en modo local, aparecerá el mensaje:

"LINEA EN MODO LOCAL"

A partir de este momento, se ignorará la información proveniente del PC que entre por el puerto SERIE 1. Si se quiere volver al modo comunicación, hay que pulsar nuevamente las mismas teclas que para

entrar en él, seguidamente en la ventana Braille aparecerá el mensaje "PC NO CONECTADO", hasta que se comunique con el PC.

A continuación se explica detalladamente cada una de las posibilidades que ofrece la línea ECOBRAILLE trabajando en el modo local:

5.1.- CONFIGURACION DE LAS COMUNICACIONES

Al ejecutar esta función, en la ventana Braille aparecerá un mensaje mostrando la actual configuración de las comunicaciones. Un mensaje posible podría ser el siguiente:

¦ ¦ ¦ ¦ ¦ ¦ ¦ ¦ ¦ ¦ ¦ ¦ ¦ ¦ ¦ ¦ ¦ ¦ ¦ ¦ ¦ \_ 9 6 0 0 / N - 8 - 1 / S / A S C I I

9600: Esta opción es la velocidad de transmisión y recepción de datos a través del conector SERIE 2. Este conector es un puerto serie asíncrono con pin-out estándar.

Para cambiar la velocidad hay que actuar cualquiera de los pulsadores que están sobre los dígitos de velocidad. Cada vez que se pulsa, aparecerá un nuevo valor hasta que se llegue al último. Después volverá a empezar por la primera velocidad. La gama de velocidades disponibles, es la siguiente.:

> $-300$ - 600 - 1200  $- 2400$  $- 4800$ - 9600 - 19200

Todas estas velocidades están dadas en bps (bits por segundo).

N: Esta letra indica la paridad de los datos en la comunicación asíncrona. Los valores posibles son: N --> Sin paridad

- E --> Paridad par
- 0 --> Paridad impar

Para cambiar de una a otra hay que accionar el pulsador que hay sobre la letra. 8: Indicador de número de bits que forman un byte. Los valores posibles son:

- 8
- 7
- 6

Para cambiar las distintas opciones hay que accionar el pulsador que hay sobre el número.

1: Número de bits de STOP del carácter, se puede elegir entre 1 y 2, accionando el pulsador que hay sobre la celda del número.

S: Esta letra indica el tipo de control de flujo utilizado en las comunicaciones. Hay dos opciones posibles que son S y H. La S indica que es un control de flujo software, mientras que la H indica que es hardware. El control de flujo software es el XON/XOFF, mientras que el hardware es el RTS/CTS. Para cambiar de S a H y viceversa, se hará accionando el pulsador que hay sobre esta celda.

ASCII: En este campo, se representa el protocolo de transmisión/recepción de ficheros. Los dos protocolos posibles son el ASCII, y el Y-MODEM, que se representa con las letras YMODE.

Solo está implementado el protocolo ASCII, por lo que este campo en la actualidad no es significativo.

Una vez que se han configurado las comunicaciones de la forma deseada, hay que pulsar uno cualquiera de los pulsadores de las celdas de estado, para aceptar y salir del menú de configuración. Después de esto aparecerá el mensaje: "LINEA EN MODO LOCAL",

con lo que habrán quedado programados los parámetros de las comunicaciones. NOTA: Comprobar que dicha configuración coincide con la del

dispositivo serie conectado.

5.2.- RECIBIR UN FICHERO

Cuando se ejecuta esta función en la ventana Braille aparecerá un mensaje indicando que se está recibiendo un fichero, y el nombre que se le dará en memoria. Este nombre estará formado por la palabra FICHE, seguida de un guión bajo, y de dos dígitos que pueden tomar un valor desde 01 hasta 99. Un ejemplo podría ser:

"RECIBIENDO FICHE\_01".

El índice del número de fichero se incrementa cada vez que se recibe

un fichero, pero si se borra un fichero, no cambia este índice.

La velocidad, protocolo y formato de los datos en la recepción de un fichero son los establecidos mediante el menú de configuración de las comunicaciones.

Mientras se está recibiendo un fichero, todos los datos que se reciban por el puerto serie 2 serán almacenados en dicho fichero. Para dejar de recibir datos, y cerrar el fichero, hay que ejecutar la misma función que para empezar a recibir .

En esta función se ha implementado un temporizador que se activa cuando la Línea recibe el primer dato por el puerto serie. Si la Línea está durante un tiempo determinado (aproximadamente 2 segundos) sin recibir ningún dato después de haber activado la temporización, interpretará que el fichero ha llegado completamente, y cerrará la recepción de datos como si se hubiese ejecutado la función para ello. Este modo de funcionamiento se ha implementado para que cuando se esté enviando un fichero, no haya que estar pendiente de que este se termine de enviar, simplemente, cuando se acabe de recibir, la Línea cerrará el fichero, y volverá a poner el mensaje de LINEA EN MODO LOCAL .

Si cuando se deja de recibir todavía no se ha recibido ningún dato, el fichero se almacenará sin ningún dato. Esto influirá en que cuando se vaya a transmitir, imprimir o editar este fichero vacío, aparecerá el mensaje: "FICHERO VACIO", y seguidamente se quedará esperando que se pulse una tecla para abortar la función.

Cuando se deja de recibir un fichero queda incrementado automáticamente el índice de numeración de ficheros, por lo que cuando se pulse nuevamente F2 para recibir otro fichero aparecerá el mensaje con el índice del siguiente fichero (en nuestro ejemplo:

"RECIBIENDO FICHE\_02").

Los saltos de línea se tratan como si de un carácter de texto se tratase.

5.3.- TRANSMITIR UN FICHERO

Cuando se ejecuta esta función se accede a un menú de ficheros en el que se elige el fichero que se quiere transmitir. Para cambiar de un fichero a otro hay que actuar cualquier tecla o pulsador, excepto los pulsadores de las celdas de estado, que sirven para aceptar el fichero y empezar a transmitir, y las teclas de teclado frontal, que actuaran abortando la operación y volviendo al modo local.

Si al ejecutar esta función, no hay ningún fichero almacenado en memoria, aparecerá el mensaje : "NO HAY FICHERO ALM." y se quedará esperando que se pulse una tecla para volver al menú principal del modo local.

Si al pulsar la tecla de aceptar, el fichero que se va a transmitir está vacío aparecerá el mensaje: "FICHERO VACIO" y se quedará esperando que se pulse una tecla para volver al menú principal del modo local.

Si en el momento en que se transmite el fichero, se pulsa cualquier tecla o pulsador, se abortará la operación de transmisión, volviendo a aparecer en la ventana braille el mensaje:

LINEA EN MODO LOCAL.

Dependiendo del control de flujo seleccionado en el menú de configuración de las comunicaciones, el PC o terminal que esté recibiendo

el fichero que se está transmitiendo puede parar dicha transmisión.

Si el control de flujo es Hardware (RTS/CTS) y el terminal receptor baja el RTS a la línea ECOBRAILLE, ésta dejará de transmitir datos y se quedará

esperando que se vuelva a activar el RTS. Si mientras está esperando se pulsa cualquier tecla ó pulsador, se abortará la operación de transmisión.

Si el control de flujo es Software (XON/XOFF) y el terminal receptor envía un XOFF (13 hex) a la línea ECOBRAILLE, ésta dejará de transmitir datos, y se quedará esperando a recibir un XON (11 hex), después de lo cual, seguirá transmitiendo el fichero en el punto en que se quedó. Si se pulsa cualquier tecla ó pulsador mientras está esperando a recibir al XON, se abortará la transmisión, volviendo a aparecer en la ventana braille el mensaje:

"LINEA EN MODO LOCAL".

5.4.- IMPRIMIR UN FICHERO

Cuando se ejecuta esta función, se accede a un menú de ficheros en el que se elige el que se quiere imprimir. Una vez en este menú, pulsando cualquier tecla o pulsador, se van rotando los ficheros que hay almacenados en memoria. Si se pulsa cualquiera de los pulsadores de las celdas de estado se aceptará el fichero elegido, y se empezará a imprimir. Si se pulsa una de las teclas del teclado frontal (excepto T3), se abortará la operación, y se volverá al menú principal del modo local.

Si al ejecutar esta función, no hay ningún fichero almacenado en memoria, aparecerá el mensaje: "NO HAY FICHERO ALM." y se quedará esperando que se pulse una tecla para volver al menú principal del modo local.

Si al pulsar la tecla de aceptar, el fichero que se va a imprimir está vacío, aparecerá el mensaje "FICHERO VACIO" y se quedará esperando que se pulse una tecla para volver al menú principal del modo local. Cuando se empieza a imprimir un fichero, en la ventana Braille

aparecerá un mensaje de impresión como el siguiente:

"IMPRIM. FICHE 01"

Donde 01 es la parte variable que indica el número de fichero que se está imprimiendo.

Si al empezar a imprimir, o una vez imprimiendo se produce algún error en la impresora, aparecerá un mensaje: "PRN ERR PULSE TECLA", y se quedará esperando o bien que se pulse una tecla para volver al menú principal del modo local, o bien que se subsane el problema con la impresora. Cuando la línea ECOBRAILLE detecte que se ha solucionado el problema seguirá imprimiendo por el mismo punto en que se quedó, y volverá a aparecer el mensaje de impresión que había anteriormente.

Si mientras está imprimiendo se pulsa cualquier tecla o pulsador se dejará de imprimir en ese instante, volviendo al menú principal del modo local.

Al acabar de imprimir el fichero, se borrará el mensaje de impresión, y volverá a aparecer el mensaje de "LINEA EN MODO LOCAL".

5.5.- EDITAR UN FICHERO

Cuando se ejecuta esta función aparece en la ventana Braille un menú con todos los ficheros disponibles. Para moverse por este menú, hay que pulsar cualquier tecla o pulsador, excepto los pulsadores de las celdas de estado, que sirven para aceptar y las teclas del teclado frontal (excepto T3), que sirven para abortar y salir del menú de ficheros.

Si al ejecutar esta función no hay ningún fichero en la memoria de la línea ECOBRAILLE, aparecerá el mensaje: "NO HAY FICHERO ALM." y se quedará esperando que se pulse una tecla para volver al menú principal del modo local. Si al pulsar la tecla de aceptar el fichero que se quiere editar no tiene datos, aparecerá el mensaje: "FICHERO VACIO", y se quedará esperando que se pulse una tecla para volver al menú principal del modo local.

Una vez que se entra a editar el fichero en la ventana braille aparecerán los N primeros caracteres (donde N es la longitud de la línea). En caso de que la longitud del fichero sea menor que la longitud de la línea, las restantes celdas hasta completar la longitud de la línea activarán sus 8 puntos para indicar que se ha llegado al final del fichero.

La representación de los caracteres del fichero será la misma que si la línea estuviese en modo comunicación. Los parámetros que se siguen respetando son: La Tabla Braille Activa y la Presentación en 6 u 8 puntos.

Una vez que se está representando los datos del fichero en la ventana braille, para desplazar ésta a lo largo del fichero, se usarán las teclas de cambio de sector:

P1 --> Ir al principio del fichero

- T4 --> Desplazamiento hacia delante -

T2 --> Desplazamiento hacia detrás.

P20, P40, ó P80 --> Ir al final del fichero

Si se está desplazando la ventana braille a lo largo de un fichero, y se llega al final de éste, en las celdas de la ventana braille a las que no les corresponden ningún carácter debido a que el final del fichero se encuentra antes del final de la ventana, se activarán los 8 puntos. Igualmente ocurrirá se detecta el principio del fichero, en desplazamiento hacia atrás.

Por otra parte, también se ha implementado la utilidad de transmitir hacia el puerto SERIE 2 todo lo que se envía a la ventana Braille. Esto puede ser útil por si se quiere visualizar o escuchar en un terminal los caracteres que están apareciendo en la ventana Braille.

Si se pulsa la tecla de desplazamiento hacia atrás, los datos no serán enviados al terminal.

La característica mencionada anteriormente puede influir en la velocidad de movimiento de la ventana braille a lo largo del fichero. Si por ejemplo hemos configurado las comunicaciones a una velocidad baja, el tiempo de transmisión de los datos por el puerto serie puede llegar a limitar la velocidad de presentación de los datos en la ventana braille. Por lo tanto, es importante que antes de editar un fichero se configure la velocidad de las comunicaciones a una velocidad alta (9600 ó 19200 bps por ejemplo), para que ésta no influya en la velocidad de presentación de datos en la ventana braille.

Si queremos abandonar la edición del fichero, basta con pulsar uno de los pulsadores de las celdas de estado. Después de esto se volverá al menú principal del modo local, y aparecerá el mensaje de "LINEA EN MODO LOCAL".

## 5.6.- BORRAR UN FICHERO

Al ejecutar esta función, aparece en la ventana braille de la línea ECOBRAILLE-20 un menú con todos los ficheros disponibles. Para moverse por este menú hay que pulsar cualquier tecla o pulsador, excepto los pulsadores de las celdas de estado que sirven para aceptar, y las teclas del teclado frontal (excepto T3) que sirven para abortar y salir del menú de selección de ficheros.

Si cuando se ejecuta esta función no hay ningún fichero almacenado en la memoria de la línea, aparecerá el mensaje: "NO HAY FICHERO ALM.", y se quedará esperando que se pulse una tecla cualquiera para volver al menú principal del modo local.

Una vez que se pulsa la tecla de aceptar, la ECOBRAILLE pide confirmación para borrar el fichero, y en la ventana braille aparece el mensaje: "¿BORRAR FICHERO?", tras lo cual se espera que se pulse nuevamente la tecla de validar el borrado del fichero seleccionado. Si

en vez de pulsar una tecla para aceptar se pulsa otra tecla cualquiera, se abortará la operación de borrado y se volverá al menú principal del modo local.

Una vez confirmado el borrado del fichero en la ventana braille aparecerá el mensaje: "BORRANDO FICHERO". Este mensaje permanecerá hasta que se acabe de borrar el fichero, después de lo cual volverá a aparecer el mensaje de: "LINEA EN MODO LOCAL".

El tiempo de borrado de los ficheros está en relación con la cantidad de ficheros total que haya almacenados y con la posición que ocupa el fichero que se quiere borrar en la memoria. Esto se debe a que cada vez que se borra un fichero, la línea reajusta la memoria para aprovecharla al máximo, sin dejar huecos libres entre fichero y fichero; quedando toda la memoria libre al final de la memoria ocupada.

Cuando se borra un fichero, el nombre de este fichero es borrado también, manteniendo el resto de ficheros con sus nombres originales.

Por ejemplo si hay en memoria 5 ficheros (de FICHE-01 a FICHE-05) y se borra el FICHE-03, cuando se acceda nuevamente al menú de fichero para realizar cualquier operación, a parecerá de FICHE-01 a FICHE-05, a excepción de FICHE-03, conteniendo cada uno de los ficheros la misma información que tenía inicialmente.

Es importante que mientras se está borrando un fichero no se apague la línea debido a que se están moviendo los datos de una zona a otra de memoria. Si se apaga, al volver a encenderla después, es posible y bastante probable, que se hayan perdido uno o varios ficheros. Si ocurre esto se recomienda borrar toda la memoria de almacenamiento de ficheros con la tecla función correspondiente, lo cual se explica más adelante.

Lo comentado anteriormente explica que si por ejemplo hay 10 ficheros en memoria, el fichero 1 ocupa 50 bytes, mientras que el fichero 10 ocupa 50 Kbs y queremos borrar ambos ficheros, mientras el fichero 10 lo borrará instantáneamente, el fichero 1 tardará más tiempo a pesar de

que en longitud sea 1000 veces menor.

Después de borrado el fichero en la ventana braille aparecerá nuevamente "LINEA EN MODO LOCAL" y se volverá al menú principal del modo local. 5.7.- BORRAR TODOS LOS FICHEROS

Cuando se ejecuta esta función, se borrarán todos los ficheros de la memoria no volátil de la línea ECOBRAILLE-20. Antes de ejecutarse esta orden se le pedirá confirmación al usuario con el mensaje:

"¿BORRAR MEMORIA?".

Para ejecutar la orden hay que pulsar uno cualquiera de los pulsadores de las celdas de estado. Si se pulsa otra tecla cualquiera

se abortará la operación y se volverá al menú principal del modo local.

Cuando se ejecuta esta orden, al mismo tiempo que se borran todos los ficheros de la memoria, también se resetea el índice de recepción de ficheros. Por tanto cuando se vuelva a recibir un fichero, el fichero

que se reciba se llamará "FICHE\_01".

5.8.- PRESENTACION EN 6 U 8 PUNTOS

Esta opción se ha implementado para poder visualizar los mensajes en 6 u 8 puntos según se desee.

Si se ejecuta esta función estando en modo local, la presentación de los datos en las celdas cambiará al estado contrario al que estaba anteriormente. A diferencia del modo comunicación, al ejecutar esta función, la forma en que se presentan los datos (6 u 8 puntos) quedará almacenada en memoria, y si se apaga y se vuelve a encender la línea la presentación seguirá en el mismo estado en que estaba antes de ser apagada.

Es importante tener en cuenta que la función de cambiar la presentación de 6 u 8 puntos y viceversa, solo puede ejecutarse desde el menú principal del modo local, es decir, que si se está editando un fichero, por ejemplo, y se quiere cambiar la presentación, habrá que salirse de la edición del fichero pulsando las teclas de aceptar. Posteriormente se deberá cambiar el modo de presentación y seguidamente se podrá volver a editar el fichero.

5.9.- VER MEMORIA LIBRE

Ejecutando esta función aparecerá en la ventana braille la memoria libre que le queda a ECOBRAILLE.

La máxima memoria que puede tener libre es de 240 Kbs cuando no hay ningún fichero almacenado. A medida que se van introduciendo ficheros,

la memoria libre va disminuyendo.

Un mensaje posible que podría aparecer en la ventana braille, podría ser el siguiente:

"QUEDAN 180'255 Kbs"

CAPITULO VI

6.- MODO WINDOWS

La Línea Braille ECOBRAILLE incorpora el modo de funcionamiento para Windows.

Para más detalle acerca de las características de este modo de funcionamiento, dirigirse al manual de funcionamiento de ECOBRAILLE modo Windows.

CAPITULO VII

7.- ACTUALIZACION DE VERSIONES

7.1.- DESCRIPCION GENERAL

Una de las características más importantes que incorpora la Línea Braille ECOBRAILLE respecto a otras líneas braille anteriores, es la posibilidad de actualizar las versiones del software por el puerto serie, para ello, se suministra el programa CARGA.EXE, que sirve para actualizar las versiones.

Los ficheros de software tienen formato .EYP, y deben tener una longitud de 128 K bytes ( 131.072 bites). Los ficheros .EYP deben estar en el directorio \LBR\_CONF, para que el programa CARGA.EXE pueda acceder a ellos, asimismo, cuando se lee el software desde la línea hacia el PC, también se almacena en el directorio \LBR\_CONF. En caso de que se desee trabajar en otro directorio de trabajo distinto a \LBR\_CONF, habrá que crear un fichero llamado CAMINO.TXT en el directorio en que se esté ejecutando el programa CARGA, y escribir en él el nuevo camino.

7.2.- DESCRIPCION DEL PROGRAMA DE CARGA

El programa CARGA.EXE tiene distintas opciones que se muestran a continuación.

7.2.1.- Versión del Software

Esta opción permite al usuario saber qué versión del software tiene actualmente la línea braille. Para ello, una vez que se selecciones esta opción, hay que apagar y encender la línea y aparecerá en pantalla la versión de software que tiene la línea.

7.2.2.- Carga del Software

Esta opción se usará cuando se actualicen versiones de la línea braille debido a nuevas implementaciones de funciones o modificaciones que se pudieran producir sobre las ya existentes.

Para cargar una nueva versión del Software en la línea braille, es necesario, antes de ejecutar el programa CARGA.EXE, copiar la nueva versión en el directorio de trabajo.

Una vez que se entra a la opción de cargar el software, aparecerán los distintos ficheros de software que existan en el directorio de trabajo. Seguidamente, se elige el que se desee cargar y presionar

ENTER. A continuación, es necesario apagar y encender la línea, y esperar a que se termine de cargar el software.

Si hay algún problema de comunicación con la línea, el programa de carga

avisará de tal circunstancia con un mensaje por pantalla. Una vez que se haya cargado el software, el programa dará un mensaje por pantalla, advirtiendo tal circunstancia, y la Línea Braille se reinicializará

con el nuevo software, sacando en el display braille el mensaje "PC NO CONECTADO" o "LINEA EN MODO LOCAL", según estuviera configurada anteriormente.

Para asegurarse de que se ha cargado correctamente el software, se puede ver la versión actual como se explica en el apartado 7.2.1.

7.2.3.- Lectura del Software

Esta opción permite almacenar el software actual de la línea braille en un fichero en el directorio de trabajo.

Para proceder a leer el software de la línea, hay que elegir la opción y seleccionar o escribir el nombre del fichero en el que se quiere almacenar el software, seguidamente presionar ENTER, y apagar y encender la línea. Cuando se acabe de leer el software, la línea se inicializará y, en pantalla, aparecerá un mensaje advirtiendo de tal circunstancia.

7.2.4.- Seleccionar el Puerto

Esta opción permite seleccionar el puerto de comunicaciones del PC que se conectará a la línea braille. Debiendo estar este puerto conectado físicamente al puerto serie 1 de la línea. ANEXO I

LISTADO DE FUNCIONES PARA ECOBRAILLE-20. FUNCIONES DEL NIVEL 0. COMBINACION FUNCION T3 + P1 Informar nivel actual T3 + p2 Braille 6 / 8 Puntos T3 + P3 Cursor S / N T3 + P4 Cursor 2 / 8 Puntos T3 + P5 Señal Acústica S / N T3 + P6 Seguimiento cursor SI T3 + P7 Seguimiento Cursor N T3 + P8 a P13 Activar nivel 0 de funcionamiento. T3 + P 14 Modo Comprimido S / N T3 + P15 Fijar Margen Izq. S / N T3 + P16 Leer Modo Carácter S / N T3 + P17 No Cortar Palabras S / N T3 + P18 Scroll de Escritura S / N T3 + P19 Ir a la línea del cursor. T3 + P20 Modo Normal / Local FUNCIONES DEL NIVEL 1. COMBINACION FUNCION T3 + P1 Informar nivel actual T3 + p2 Modo Atributos S / N T3 + P3 Mostrar Atributo 1 T3 + P4 Mostrar Atributo 2 T3 + P5 Mostrar Atributo 3 T3 + P6 Mostrar Atributo 4 T3 + P7 a P15 Activar nivel 0 de funcionamiento.<br>T3 + P16 Mostrar todos los Atrib. Mostrar todos los Atrib. T3 + P17 Cancelar Atributos T3 + P18 Soft cursor 3 S / N T3 + P19 Soft Cursor 2 S / N T3 + P20 Soft Cursor 1 S / N FUNCIONES DEL NIVEL 2. COMBINACION FUNCION T3 + P1 Informar nivel actual T3 + p2 Nivel 0 por defecto T3 + P3 Nivel 1 por defecto T3 + P4 Nivel 2 por defecto T3 + P5 Grabar Parámetros T3 + P6 Cargar Parámetros DF T3 + P7 Marcar una línea T3 + P8 a P13 Activar nivel 0 de funcionamiento. T3 + P14 Marca Visual S / N T3 + P15 Imprimir Parámetros. T3 + P16 Parámetros Actuales T3 + P17 Búsqueda de Atributos. T3 + P18 Estructura de la Pantalla. T3 + P19 Posición del Cursor. T3 + P20 Reset Celdas de Estado.

Cuando se está en la presentación de los parámetros actuales en las celdas de estado, con las teclas T1 y T5, nos moveremos en el menú de 9 opciones posibles. FUNCIONES COMUNES A LOS TRES NIVELES. COMBINACION FUNCION T1 Ir a la línea de arriba T2 Mover al sector anterior T4 Mover al sector sig. T5 Ir a la línea de abajo.<br>T3 + P1 Informar nivel ac Informar nivel actual. CE1 ó CE2 Cambiar Fila / Columna T3 + T1 Ir a la primera línea T3 + T2 Ir a la línea de la Marca<br>T3 + T4 Modo Ayuda S / N T3 + T4 Modo Ayuda S / N<br>T3 + T5 Ir a la última l Ir a la última línea P1 a P20 Sistema de guiado del cursor T3 + P CE1 Activar Nivel 1 de funcionamiento. T3 + P CE2 Activar Nivel 2 de funcionamiento. P CE1 ó P CE2 Representación 2 primeras celdas / 2 segundas celdas. Cuando el modo ayuda está activado: Para ejecutar la función :P CE1 ó P CE2 Para abortar la función: Cualquier otra tecla o pulsador. FUNCIONES DEL MODO LOCAL. COMBINACION FUNCION P1 Comunicaciones P2 Recibir Fichero ( empezar y acabar). P3 Transmitir Fichero. P4 Imprimir Fichero. P5 Editar Fichero. P6 Braille 6 / 8 Puntos. P7 a P17 Sin Función. P18 Ver Memoria Restante. P19 Borrar todos los ficheros. P20 Borrar un Fichero. Cuando se esta en el menú de ficheros. Para ejecutar la función : P CE1 ó P CE2. Para Cambiar de un fichero a otro: P1 a P20. Para abortar y salir al menú: T1, T2, T4, ó T5. Cuando se está editando un fichero: Ir al principio del fichero: P1 Ir al final del fichero: P20 Incrementar sector del fichero: T4 Decrementar sector del fichero: T2 Salir al menú principal: P CE1 ó P CE2 ANEXO II LISTADO DE FUNCIONES PARA ECOBRAILLE-40. FUNCIONES DIRECTAS F1 Mostrar Atributo 1 F2 Ir a línea de cursor F3 Cursor 2/8 puntos F4 Mostrar Atributo 2 F5 Cursor S/N F6 Mostrar Atributos F7 Mostrar Atributo 3

F8 Braille 6/8 puntos F9 Modo comprimido S/N A Mostrar Atributo 4 0 Marca visual S/N FUNCIONES CON EL SHIFT LATERAL S+F1 Cargar Parámetros DF S+F2 Grabar Parámetros S+F3 Softcursor 1 S/N S+F4 Cancelar Atributos S+F5 Modo atributos S/N S+F6 Softcursor 2 S/N S+F7 Señal acústica S/N S+F8 Seguimiento cursor S S+F9 Softcursor 3 S/N S+A Seguimiento cursor N S+O Modo Normal / Local FUNCIONES CON EL SHIFT FRONTAL T3+F1 Marcar una línea T3+F2 Fijar Margen Izqu. S/N T3+F3 Leer Modo Carácter S/N T3+F4 Word Wrap S/N T3+F5 Imprimir Parámetros T3+F6 Scroll de escritura S/N T3+P CE1,2,3 ó 4 Reset Celdas Estado P CE1 Posición del Cursor P CE2 Tipo de información P CE3 Búsqueda Atributos P CE4 Parámetros actuales MODO LOCAL F1 Configurar P. Serie F2 Recibir Fichero F3 Transmitir Fichero F4 Imprimir Fichero F5 Editar Fichero Cuando se está editando el fichero si se pulsa P1 o P20: P1 Principio Fichero P20,P40,P80 Final Fichero F6 Borrar Fichero F7 Borrar Memoria F8 Braille 6/8 puntos F9 Memoria libre T3+F5 Imprimir Parámetros ANEXO III LISTADO DE FUNCIONES PARA ECOBRAILLE-80. FUNCIONES DIRECTAS F1 Mostrar Atributo 1 F2 Ir a línea de cursor F3 Cursor 2/8 puntos F4 Mostrar Atributo 2 F5 Cursor S/N F6 Mostrar Atributos

F7 Mostrar Atributo 3 F8 Braille 6/8 puntos F9 Modo comprimido S/N A Mostrar Atributo 4 0 Marca visual S/N FUNCIONES CON EL SHIFT LATERAL S+F1 Cargar Parámetros DF S+F2 Grabar Parámetros S+F3 Softcursor 1 S/N S+F4 Cancelar Atributos S+F5 Modo atributos S/N S+F6 Softcursor 2 S/N S+F7 Señal acústica S/N S+F8 Seguimiento cursor S S+F9 Softcursor 3 S/N S+A Seguimiento cursor N S+O Modo Normal / Local FUNCIONES CON EL SHIFT FRONTAL T3+F1 Marcar una línea T3+F5 Imprimir Parámetros T3+P CE1,2,3 ó 4 Reset Celdas Estado P CE1 Posición del Cursor P CE2 Tipo de información P CE3 Búsqueda Atributos P CE4 Parámetros actuales MODO LOCAL F1 Configurar P. Serie F2 Recibir Fichero F3 Transmitir Fichero F4 Imprimir Fichero F5 Editar Fichero Cuando se está editando el fichero si se pulsa P1 o P20: P1 Principio Fichero P20,P40,P80 Final Fichero F6 Borrar Fichero F7 Borrar Memoria F8 Braille 6/8 puntos F9 Memoria libre T3+F5 Imprimir Parámetros